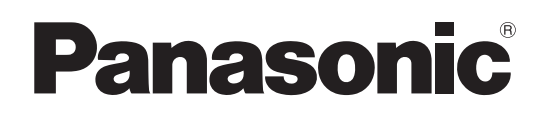

# 取扱説明書 操作・設定編

# リモートカメラコントローラー

# **品番 AW-RP50**

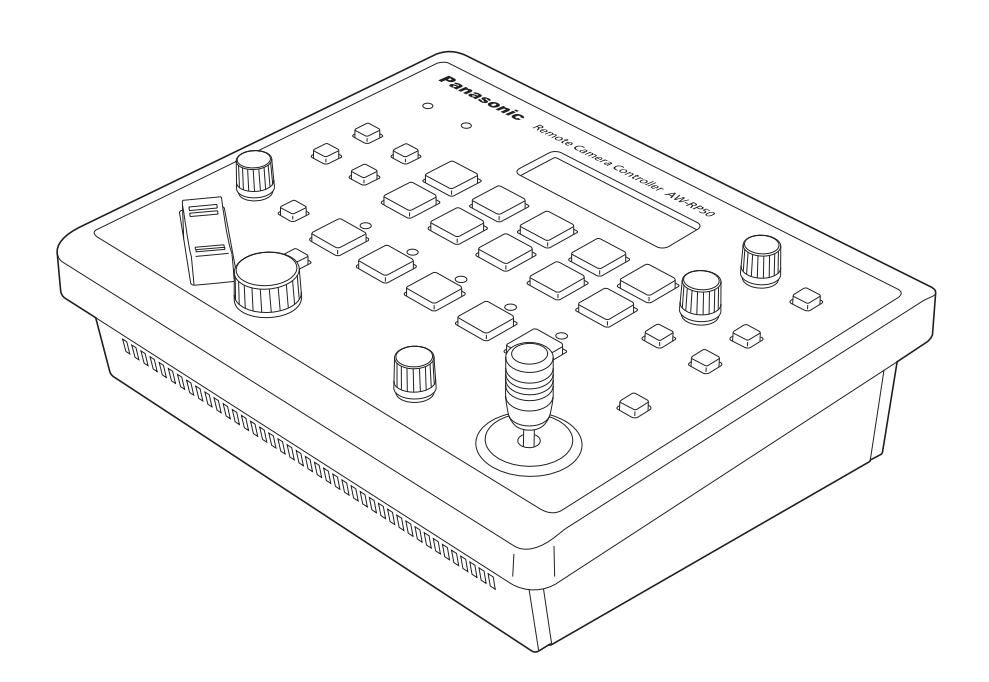

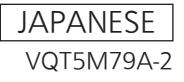

## もくじ

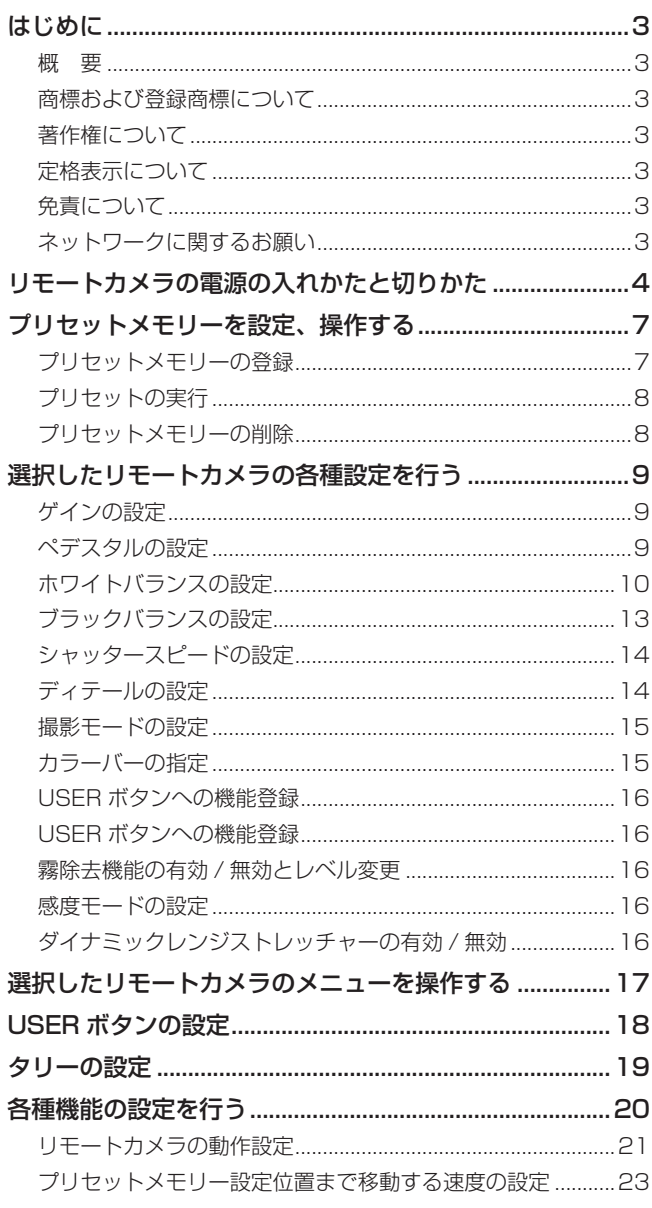

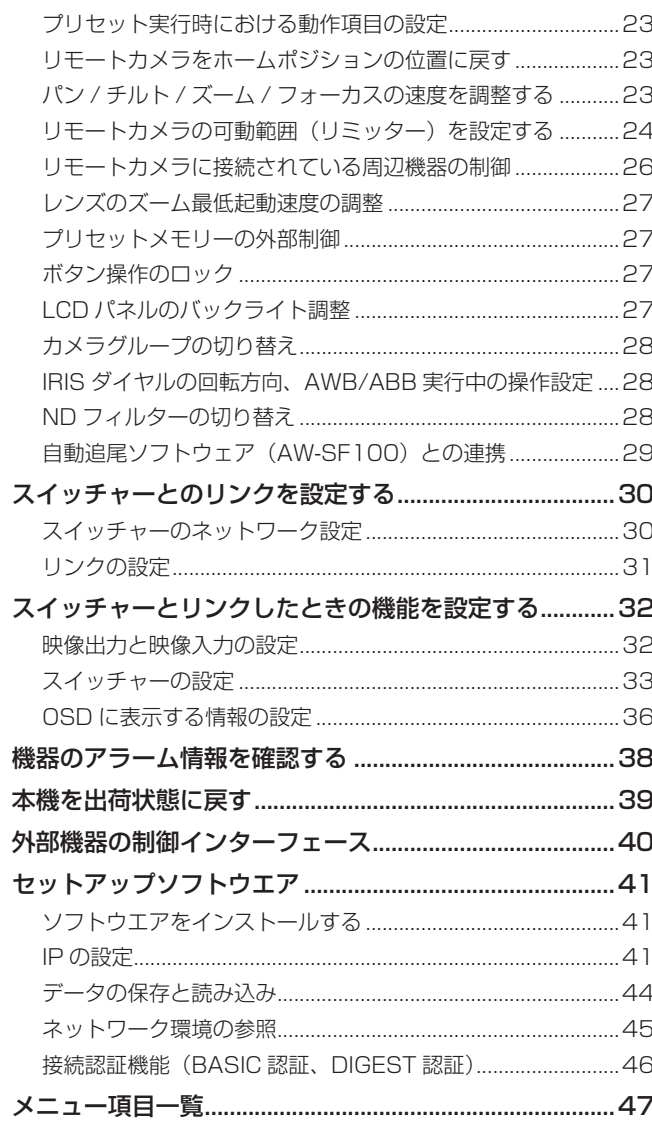

## 取扱説明書の構成について

● 本機の取扱説明書は、操作・設定編 (本書、PDFファイル) と基本編に分かれています。 本機を設置する前に、必ず基本編をお読みいただき、正しく設置してください。

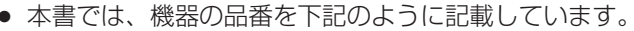

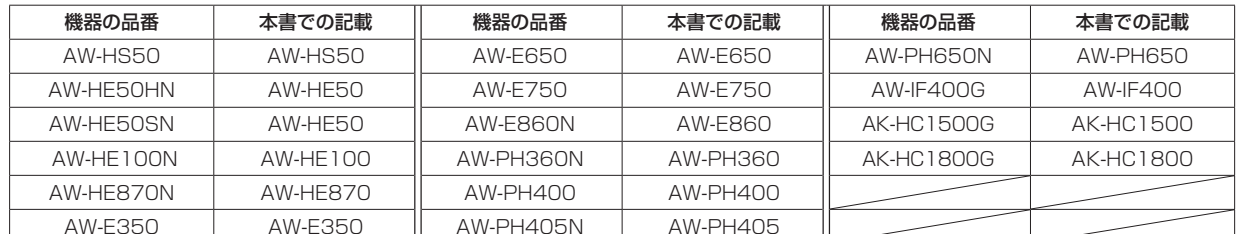

● 本書では、特定した機器を示す場合を除いて、「回転台とカメラの組み合わせ」、または「回転台一体型カメラ」のことを、 総称して「リモートカメラ」と記載しています。

## **はじめに**

#### ■概 要

本機は、リモートカメラ(回転台一体型カメラ)および回 転台システム(回転台と回転台に取り付けられたカメラ) を制御するコントローラーです。

IP接続により、HDインテグレーテッドカメラAW-HE50、 コンパクトライブスイッチャー AW-HS50と連携した操作 環境を実現します。

IP接続の場合、最大100台までのリモートカメラを制御 することができます。

シリアル接続の場合は、最大5台までのリモートカメラお よび回転台システムを制御することができます。

### ■商標および登録商標について

- p Microsoft、Windows、Windows Vista、Windows 7 およびInternet Explorer は、米国Microsoft Corporation の、米国、日本およびその他の国における 登録商標または商標です。
- Intel、Intel Core は、アメリカ合衆国およびその他の 国におけるインテルコーポレーションまたはその子会 社の商標または登録商標です。
- Adobe および Reader は、Adobe Systems Incorporated (アドビシステムズ社)の米国およびそ の他の国における登録商標または商標です。
- その他、本文中の社名や商品名は、各社の登録商標ま たは商標です。

## ■著作権について

本機に含まれるソフトウエアの譲渡、コピー、逆アセンブ ル、逆コンパイル、リバースエンジニアリング、並びに輸 出法令に違反した輸出行為は禁じられています。

### ■定格表示について

本機の名称、品番、電気定格は、底面に表示されています。

### ■免責について

弊社はいかなる場合も以下に関して一切の責任を負わない ものとします。

- ①本機に関連して直接または間接に発生した、偶発的、 特殊、または結果的損害・被害
- ②お客様の誤使用や不注意による障害または本機の破 損など
- ③お客様による本機の分解、修理または改造が行われ た場合
- ④本機の故障・不具合を含む何らかの理由または原因 により、映像が表示できないことによる不便・損害・ 被害
- ⑤第三者の機器などと組み合わせたシステムによる不 具合、あるいはその結果被る不便・損害・被害
- ⑥取付方法の不備など、本商品の不良によるもの以外 の事故に対する不便・損害・被害
- ⑦登録した情報内容が何らかの原因により、消失して しまうこと
- ⑧本体やPCに保存された設定データの消失あるいは漏 えいなどによるいかなる損害、クレームなど

### ■ネットワークに関するお願い

本機はネットワークへ接続して使用するため、以下のよう な被害を受けることが考えられます。

①本機を経由した情報の漏えいや流出

②悪意を持った第三者による本機の不正操作

③悪意を持った第三者による本機の妨害や停止

このような被害を防ぐため、お客様の責任の下、下記のよ うな対策も含め、ネットワークセキュリティ対策を十分に 行ってください。

- ファイアウォールなどを使用し、安全性の確保された ネットワーク上で本機を使用する。
- PCが接続されているシステムで本機を使用する場合、 コンピューターウイルスや不正プログラムの感染に対 するチェックや駆除が定期的に行われていることを確 認する。
- 公衆回線を利用した接続はしない。

## **リモートカメラの電源の入れかたと切りかた**

## ■リモートカメラの電源の入れかた

リモートカメラの電源の入れかたには、下記の方法があり ます。

- 1台ずつ電源を入れる
- 本機の電源 (ON) と連動して電源を入れる
- 複数の電源を入れる すべての電源を入れる 選択中のグループの電源を入れる

以降にそれぞれの操作について説明します。

#### 1台ずつ電源を入れる

- 1 リモートカメラを選択する 該当のCAMERA STATUS/SELECTIONボタンを 長押しすると、LCDパネルの上段にリモートカメラ の名称、下段にPOWER OFFが表示されます。
- 2 F2ダイヤルを回して「ON」を選択し、F2ダイヤ ルを押す

選択したリモートカメラの電源が入ります。

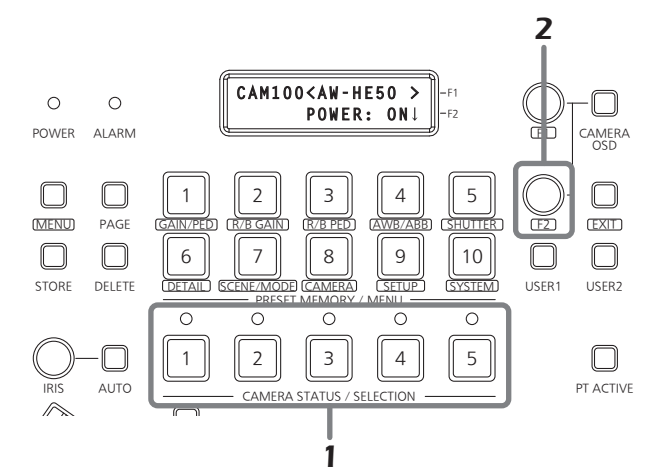

本機の電源(ON)と連動して電源を入れる

- 1 MENUボタンをONにする MENUボタンを押して点灯させます。
- 2 PRESET MEMORY/MENU 8ボタン(CAMERA) をONにする

ボ タ ン を 押 し て 点 灯 さ せ る と、LCDパ ネ ル に [CAMERA]メニューが表示されます。

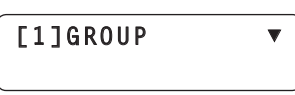

3 F1ダイヤルを回して[POWER]メニューを表示し、 F1ダイヤルを押す

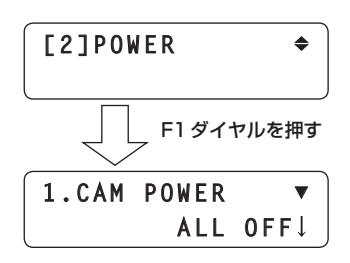

4 F1ダイヤルを回して[AUTO ON]メニューを表示 する

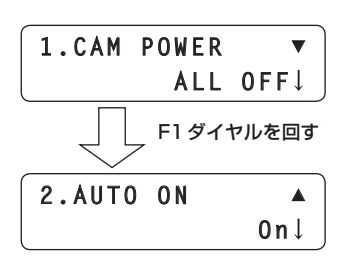

5 F2ダイヤルを回して「On」を選択し、F2ダイヤル を押す

本機の電源(ON)と連動して、[SYSTEM]メニ ュ ー の CAMERA CTL 項 目 で 「Serial」、 ま た は 「Network」に設定されているリモートカメラの電源 が入ります。

#### ご注意一

接続されているカメラの台数によって、本機の操作が 有効になるまでに時間を要することがあります。

## **リモートカメラの電源の入れかたと切りかた**

#### 複数の電源を入れる

- 1 MENUボタンをONにする MENUボタンを押して点灯させます。
- 2 PRESET MEMORY/MENU 8ボタン(CAMERA) をONにする

ボタンを押して点灯させると、LCDパネルに [CAMERA]メニューが表示されます。

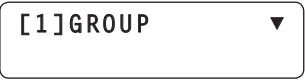

3 F1ダイヤルを回して[POWER]メニューを表示し、 F1ダイヤルを押す

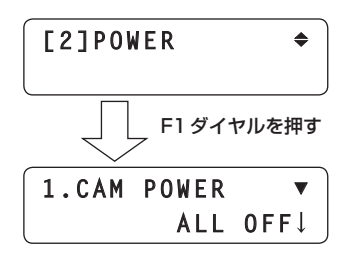

- すべての電源を入れる
- 4 F2ダイヤルを回して「ALL ON」を選択し、F2ダイ ヤルを押す

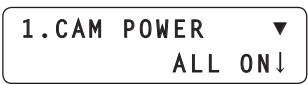

すべてのリモートカメラの電源が入ります。

■ 選択中のグループの電源を入れる

4 F2ダイヤルを回して「GROUP ON」を選択し、F2 ダイヤルを押す

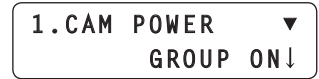

選択中のグループのリモートカメラの電源が入りま す。

## **リモートカメラの電源の入れかたと切りかた**

## ■リモートカメラの電源の切りかた

リモートカメラの電源の切りかたには、下記の方法があり ます。

- 1台づつ電源を切る
- 複数の電源を切る ◇すべての電源を切る 選択中のグループの電源を切る

以降にそれぞれの操作について説明します。

#### 1台づつ電源を切る

1 リモートカメラを選択する 該当のCAMERA STATUS/SELECTIONボタンを

長押しすると、LCDパネルの上段にリモートカメラ の名称、下段にPOWER ONが表示されます。

2 F2ダイヤルを回して「OFF」を選択し、F2ダイヤ ルを押す

選択したリモートカメラの電源が切れます。

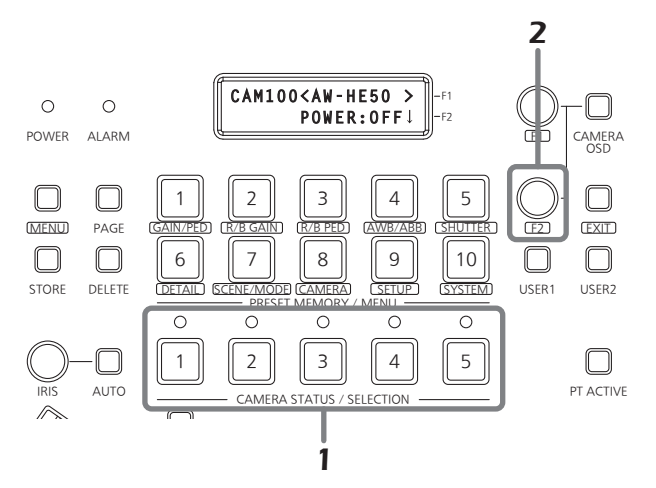

#### 複数の電源を切る

- 1 MENUボタンをONにする MENUボタンを押して点灯させます。
- 2 PRESET MEMORY/MENU 8ボタン(CAMERA) をONにする

ボタンを押して点灯させると、LCDパネルに [CAMERA]メニューが表示されます。

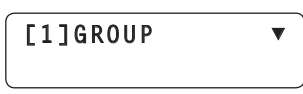

3 F1ダイヤルを回して[POWER]メニューを表示し、 F1ダイヤルを押す

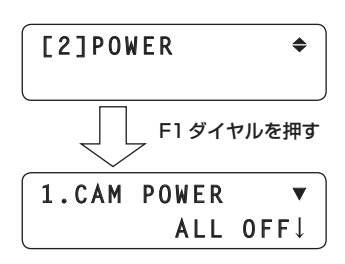

すべての電源を切る

4 F2ダイヤルを回して「ALL OFF」を選択し、F2ダ イヤルを押す

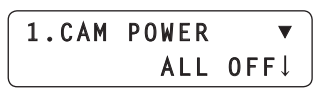

すべてのリモートカメラの電源が切れます。

選択中のグループの電源を切る

4 F2ダイヤルを回して「GROUP OFF」を選択し、 F2ダイヤルを押す

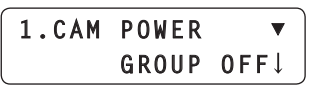

選択中のグループのリモートカメラの電源が切れま す。

## **プリセットメモリーを設定、操作する**

本機には、リモートカメラが撮影する位置と設定を、リモ ートカメラに登録する機能があります。 最大100個まで登録が可能です。 下記の位置と設定を登録することができます。

- パン/チルト位置
- ズーム位置 ● レンズ絞り
	- (マニュアルアイリスのみ)
- フォーカス位置
- ホワイトバランスモード

- ご注意 ―

プリセットメモリーとして登録できる数や設定は、リ モートカメラによって異なります。 詳しくは、該当機種の取扱説明書をご確認ください。

## ■プリセットメモリーの登録

1 CAMERA STATUS/SELECTIONボタンの1 ~ 5を押して操作するリモートカメラを選択する

#### 2 撮影する映像をモニターに出力する

PAN/TILTレバーとZOOMボタンを操作して、登録 するカメラアングルを決めます。 必要に応じてフォーカスとアイリスを調整してくださ い。

- 3 STOREボタンを押す
- 4 PAGEボタンを押した後にPRESET MEMORY/ MENUボタンを押して、登録する「ページ番号」 を指定する

ここでは、プリセットメモリーとして登録する「ペー ジ番号」を指定します。

- プリセット番号、ページ番号、ページ内番号の関係 は、<プリセット番号と登録ページ>を参照してく ださい。
- 5 PRESET MEMORY/MENUボタンを長押しして 「ページ内番号」を指定する

「ページ内番号」が指定されると同時に、プリセットメ モリーが登録されます。

ご注意ー

「ページ内番号」を指定するときは、PRESET MEMORY/MENUボタンを長押ししてください。

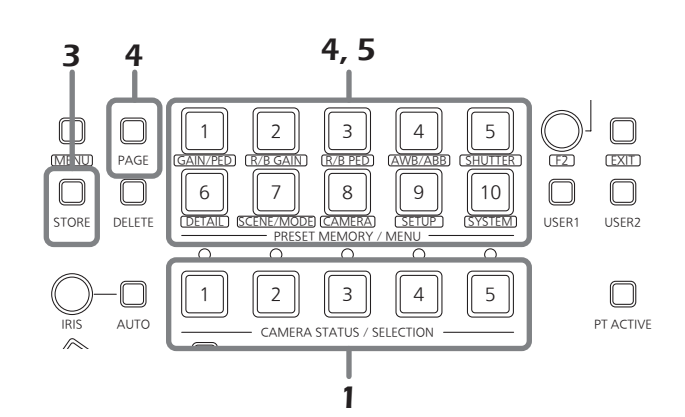

続けて登録する場合には、2 ~ 5 の操作を繰り返します。

- 続けて同じ「ページ番号」の中で、別の「ページ内番号」 を指定する場合には、4 の操作は行わずに5 の操作を 行うだけで登録されます。
- p AW-HE50にプリセットメモリーを登録した場合、プ リセット番号に該当するPRESET MEMORY/MENU ボタンが点灯します。

#### <プリセット番号と登録ページ>

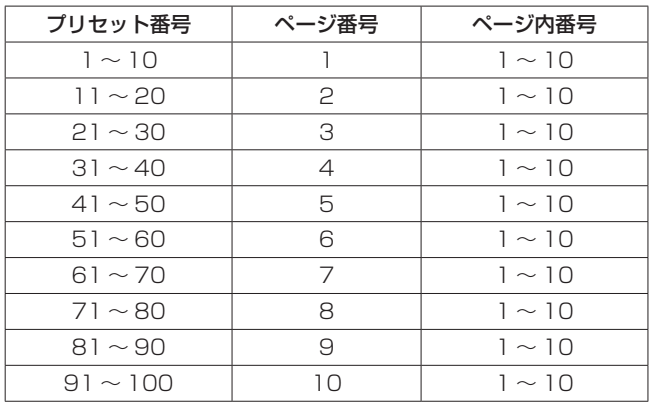

#### **⊘メモ**⊘

例:プリセットの21を指定する場合 PAGEボタン→PRESET MEMORY/MENU 3ボタン → PRESET MEMORY/MENU 1ボタンとなります。

## **プリセットメモリーを設定、操作する**

## ■プリセットの実行

- 1 CAMERA STATUS/SELECTIONボタンの1 ~ 5を押して操作するリモートカメラを選択する プリセットメモリーに登録したカメラアングルに向け るリモートカメラを選択します。
- 2 PAGEボタンを押した後にPRESET MEMORY/ MENUボタンを押して、登録されているプリセッ トメモリーの「ページ番号」を指定する ここでは、登録されているプリセットメモリーの「ぺ ージ番号」を指定します。
	- プリセット番号、ページ番号、ページ内番号の関係 は、<プリセット番号と登録ページ>を参照してく ださい。
- **3 PRESET MEMORY/MENUボタンを押して** 「ページ内番号」を指定する

「ページ内番号」が指定されると同時に、プリセットメ モリーが実行されます。

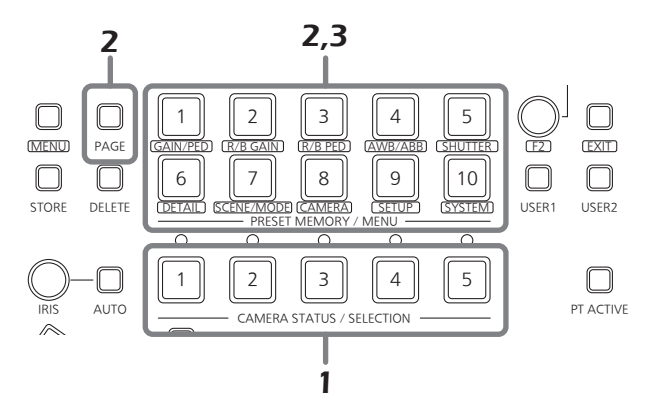

p プリセットメモリーを実行すると、LCDパネルの上段 右側にプリセット番号を表示します。

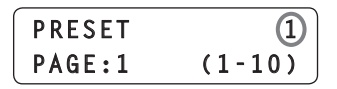

本機やリモートカメラの電源を切ったとき、またカメ ラグループを切り替えたときは、プリセット番号の表 示が消えます。

● プリセットメモリーを実行すると、AW-HE50の場合 は、該当のPRESET MEMORY/MENUボタンが一度 消灯し、再度点灯します。 シリアル接続されている他のリモートカメラの場合は、 該当のPRESET MEMORY/MENUボタンが点灯しま す。

### ■プリセットメモリーの削除

ご注意

この機能は、AW-PH400には無効です。

1 CAMERA STATUS/SELECTIONボタンの1 ~ 5を押して操作するリモートカメラを選択する プリセットメモリーを削除するリモートカメラを選択 します。

### 2 DELETEボタンを押す

3 PAGEボタンを押した後にPRESET MEMORY/ MENUボタンを押して削除するプリセットメモリ ーの「ページ番号」を指定する

ここでは、削除するプリセットメモリーの「ページ番 号」を指定します。

● プリセット番号、ページ番号、ページ内番号の関係 は、<プリセット番号と登録ページ>を参照してく ださい。

### 4 PRESET MEMORY/MENUボタンを長押しして 「ページ内番号」を指定する

「ページ内番号」が指定されると同時に、プリセットメ モリーが削除されます。

ご注意 -

「ページ内番号」を指定するときは、PRESET MEMORY/MENUボタンを長押ししてください。

#### **⊘メモ**⊘

複数のPRESET MEMORY/MENU ボタンを同時に長押 しすると、該当する「ページ内番号」のプリセットメモリ ーを同時に削除することができます。

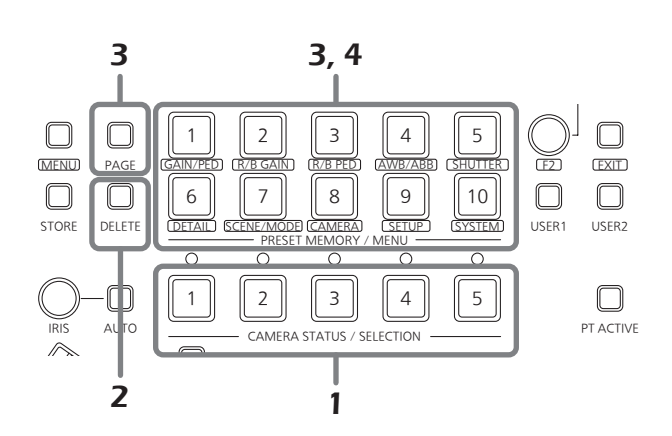

選択中のリモートカメラに対して、本機から直接下記の設 定や調整が行えます。

- ゲイン
- ブラックバランス
- ペデスタル
- シャッタースピード p ディテール
- R/Bゲイン ● R/Bペデスタル
- 
- ホワイトバランス
- ブラックバランス
- 撮影モード選択
- カラーバー選択
- 

#### - ご注意 -

機種によってサポートされていない機能は、操作する ことができません。 詳しくは、「メニュー項目一覧」でご確認ください。

## ■ゲインの設定

暗すぎる場面ではゲインを上げ、明るすぎる場面ではゲイ ンを下げて調整してください。 「Auto」に設定すると、光量を自動調整します。 ゲインを上げるとノイズが多くなります。

### 1 MENUボタンをONにする

MENUボタンを押して点灯させます。

**2 PRESET MEMORY/MENU 1ボタン (GAIN/** PED)をONにする

ボタンを押して点灯させると、LCDパネルに[GAIN/ PED]メニューが表示されます。

## 3 F1ダイヤルを回して設定値を選択する

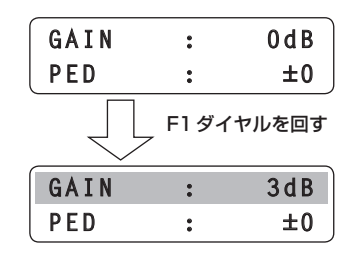

ご注意-

接続されているリモートカメラによって内容が異なり ます。 詳しくは、該当機種の取扱説明書をご確認ください。

## ■ペデスタルの設定

映像の黒い部分を見やすくするために、黒レベルの調整 (ペデスタル調整)を行います。 マイナス方向にするとより黒くなり、プラス方向にすると 白っぽくなります。

### 1 MENUボタンをONにする

MENUボタンを押して点灯させます。

2 PRESET MEMORY/MENU 1ボタン (GAIN/ PED)をONにする

ボタンを押して点灯させると、LCDパネルに[GAIN/ PED]メニューが表示されます。

### 3 F2ダイヤルを回して設定値を選択する

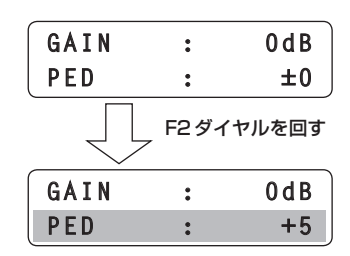

ご注意

接続されているリモートカメラによって内容が異なり ます。 詳しくは、該当機種の取扱説明書をご確認ください。

## ■ホワイトバランスの設定

白を正確に再現するために、RGB(三原色)の比率を調整 します。

ホワイトバランスがずれていると、白の再現が悪くなるだ けでなく、画面全体の色調も悪くなります。

ホワイトバランスは、リモートカメラを初めて使うときや 長時間使わなかったときに必要です。また、照明条件や明 るさが変わったときにも必要です。

調整は、自動または手動(自動調整後の微調整)で行うこ とができます。

このほかにプリセット値や、常にホワイトバランスを自動 的に調整し続ける「自動追尾式ホワイト調整(ATW)」を選 ぶことができます。

ホワイトバランスの調整結果は、ホワイトバランスに 「AWB A」または「AWB B」を選択したとき、AとBの2 個所のメモリーにセット(記憶)しておくことができます。

#### ■ ホワイトバランスモードの選択

ホワイトバランスのモードを設定します。

- 1 MENUボタンをONにする MENUボタンを押して点灯させます。
- 2 PRESET MEMORY/MENU 4ボ タ ン(AWB/ ABB)をONにする

ボタンを押して点灯させると、LCDパネルに[AWB/ ABB]メニューが表示されます。

### 3 F1ダイヤルを回してホワイトバランスのモードを 選択する

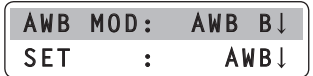

接続しているリモートカメラによって選択できるモードが 異なります。

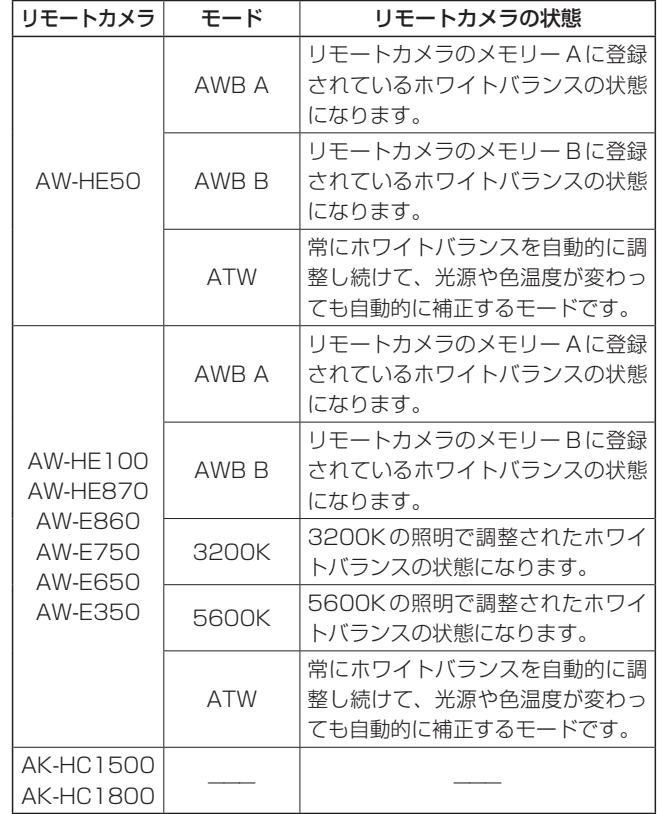

#### ■ ホワイトバランスの自動調整

光源などによって、色合いが不自然な場合に設定してくだ さい。 基準となる白色を認識することができれば、自然な色合い で撮影することができます。

#### **⊘メモ**⊘

ホワイトバランスの調整を行うと、R/B GAINの設定値が 「±0」になります。

### 1 MENUボタンをONにする MENUボタンを押して点灯させます。

2 PRESET MEMORY/MENU 4ボ タ ン(AWB/ ABB)をONにする

ボタンを押して点灯させると、LCDパネルに[AWB/ ABB]メニューが表示されます。

3 F1ダイヤルを回してホワイトバランスをメモリー する場所を選択する

「AWB A」または「AWB B」を選択してメモリーする 場所を選択します。

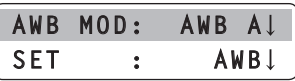

- AK-HC1500とAK-HC1800の場合、この操作 は不要です。
- 4 F2ダイヤルを回してAWBを選択し、F2ダイヤ ルを押す

リモートカメラがホワイトバランスの自動調整を行

い、3 で選択した場所に登録します。

自動調整を行うと、下記の内容がLCDパネルに表示 されます。

AWB ACTIVE: AWB実行中に表示

AWB OK: AWB正常終了後3秒間表示

AWB NG: AWB異常終了後3秒間表示 (ATW、3200K、5600K選択中のAWB実行)

● 正しく調整ができなかった場合は、明るさ、絞り、被 写体、光源等を変えて調整し直してください。

ご注意

接続されているリモートカメラによって内容が異なり ます。

詳しくは、該当機種の取扱説明書をご確認ください。

ホワイトバランスのマニュアル調整 (R/Bゲインの設定)

- 1 自動調整と同様に、白い被写体を画面一杯に映す
- 2 現在選択されているリモートカメラの映像出力端 子にウェーブフォームモニター、またはカラーモ ニターを接続する
- 3 MENUボタンをONにする MENUボタンを押して点灯させます。
- 4 PRESET MEMORY/MENU 2ボタン(R/BGAIN) をONにする

ボ タ ン を 押 し て 点 灯 さ せ る と、LCDパ ネ ル に [R/BGAIN]メニューが表示されます。

5 F1ダイヤルを回してRゲインの設定値を選択し、 F2ダイヤルを回してBゲインの設定値を選択す る

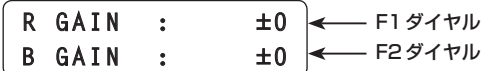

- ご注意一

- LCDパネルのR/Bゲイン設定値に [--- | と表示され る場合、対象のリモートカメラはR/B ゲインの設定 に対応していません。
- 接続されているリモートカメラによって内容が異な ります。
	- 詳しくは、該当機種の取扱説明書をご確認ください。

#### ■ 自動追尾式ホワイト調整 (ATW)

撮影時に光源や、色温度が変わってもホワイトバランスを 合わせるように自動補正して、違和感の少ない映像になり ます。

#### 1 MENUボタンをONにする

MENUボタンを押して点灯させます。

2 PRESET MEMORY/MENU 4ボ タ ン(AWB/ ABB)をONにする

ボタンを押して点灯させると、LCDパネルに[AWB/ ABB]メニューが表示されます。

#### 3 F1ダイヤルを回してATWを選択する

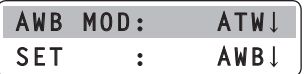

● 画面上に白がない場合、ホワイトバランスが適切に補 正できないことがあります。 また、光源や色温度により、ホワイトバランスが適切 に補正できないことがあります。

- ご注意 —

接続されているリモートカメラによって内容が異なり ます。 詳しくは、該当機種の取扱説明書をご確認ください。

## ■ブラックバランスの設定

リモートカメラを初めて使うときや長時間使わなかったと きにブラックバランスの調整が必要です。

また、周囲温度が大幅に変わったときや季節の変わり目な どにもブラックバランスの調整が必要です。

設定内容と同じ条件下で使用する場合は、改めて調整する 必要はありません。

新たに調整すると以前のメモリー内容は消去され、新しく 設定されたブラックバランスになります。

ブラックバランスをセットすると、R/Bペデスタル調整の 設定が±0に戻ります。

### ■ ブラックバランスの自動調整

- 1 MENUボタンをONにする MENUボタンを押して点灯させます。
- 2 PRESET MEMORY/MENU 4ボ タ ン(AWB/ ABB)をONにする

ボタンを押して点灯させると、LCDパネルに[AWB/ ABB]メニューが表示されます。

3 F2ダイヤルを回してABBを選択し、F2ダイヤ ルを押す

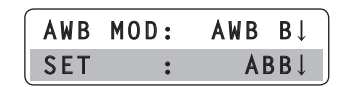

リモートカメラがブラックバランスの自動調整を行い ます。

自動調整を行うと、下記の内容がLCDパネルに表示 されます。

ABB ACTIVE:

ABB実行中に表示

ABB OK:

ABB正常終了後3秒間表示 ABB NG:

ABB異常終了後3秒間表示

#### ご注意一

接続されているリモートカメラによって内容が異なり ます。 詳しくは、該当機種の取扱説明書をご確認ください。

ブラックバランスのマニュアル調整 (R/Bペデスタルの設定)

1 現在選択されているリモートカメラの映像出力端 子にウェーブフォームモニター、またはカラーモ ニターを接続する

## 2 MENUボタンをONにする

MENUボタンを押して点灯させます。

3 PRESET MEMORY/MENU 3ボタン(R/BPED) をONにする

ボ タ ン を 押 し て 点 灯 さ せ る と、LCDパ ネ ル に [R/BPED]メニューが表示されます。

4 F1ダイヤルを回してRペデスタルの設定値を選 択し、F2ダイヤルを回してBペデスタルの設定値 を選択する

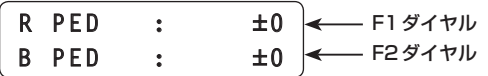

ご注意

- LCDパネルのR/Bペデスタル設定値に「---| と表示 される場合、対象のリモートカメラはR/B ペデスタ ルの設定に対応していません。
- 接続されているリモートカメラによって内容が異な ります。

詳しくは、該当機種の取扱説明書をご確認ください。

## ■シャッタースピードの設定

リモートカメラのシャッターモードとシャッタースピード を選択できます。

#### 1 MENUボタンをONにする

MENUボタンを押して点灯させます。

2 PRESET MEMORY/MENU 5ボタン(SHUTTER) をONにする

ボ タ ン を 押 し て 点 灯 さ せ る と、LCDパ ネ ル に [SHUTTER]メニューが表示されます。

3 F1ダイヤルを回してシャッターモードを選択する

シャッターモードで「Step」を選択した場合は、F2 ダイヤルを回してシャッタースピードを指定できま す。

> SHUTTER: **SPEED : 1/100**  $Step \downarrow \leftarrow$  F1 ダイヤル 1/100 - F2ダイヤル

ご注音ー

- 接続されているリモートカメラによって内容が異な ります。
- 詳しくは、該当機種の取扱説明書をご確認ください。 ● シリアル接続しているリモートカメラを選択し、シ ャッタースピードを設定して、別のグループのリモ
- ートカメラをCAMERA STATUS/SELECTIONボ タンに割り当てると、次回にメニューを操作したと きには、シャッタースピードが「1/100」になりま す。

## ■ディテールの設定

映像の輪郭(映像のシャープさ)を調整できます。

- 1 MENUボタンをONにする MENUボタンを押して点灯させます。
- 2 PRESET MEMORY/MENU 6ボタン(DETAIL) をONにする

ボ タ ン を 押 し て 点 灯 さ せ る と、LCDパ ネ ル に [DETAIL]メニューが表示されます。

- 3 F1ダイヤルを回してOn/Offを選択する
- 4 F2ダイヤルを回してディテールレベルを選択する

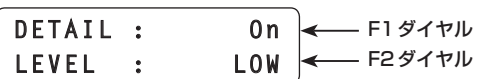

ご注意 -

接続されているリモートカメラによって内容が異なり ます。 詳しくは、該当機種の取扱説明書をご確認ください。

## ■撮影モードの設定

撮影状況に合わせて、撮影モードの切り替えを行います。 撮影条件やお好みに合わせて、撮影モードを選択してくだ さい。

### 1 MENUボタンをONにする

MENUボタンを押して点灯させます。

2 PRESET MEMORY/MENU 7ボタン(SCENE/ MODE)をONにする

ボ タ ン を 押 し て 点 灯 さ せ る と、LCDパ ネ ル に [SCENE/MODE]メニューが表示されます。

### 3 F1ダイヤルを回して撮影モードを選択する

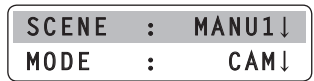

- ご注意 -

接続されているリモートカメラによって内容が異なり ます。 詳しくは、該当機種の取扱説明書をご確認ください。

■カラーバーの指定

リモートカメラから出力される映像を「カメラ映像」、ま たは「カラーバー」に切り替えることができます。

- 1 MENUボタンをONにする MENUボタンを押して点灯させます。
- 2 PRESET MEMORY/MENU 7ボタン(SCENE/ MODE)をONにする

ボ タ ン を 押 し て 点 灯 さ せ る と、LCDパ ネ ル に [SCENE/MODE]メニューが表示されます。

3 F2ダイヤルを回して「CAM」(カメラ映像)、ま たは「BAR」(カラーバー)を選択する

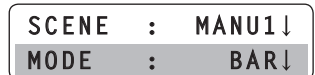

## マルチパーパスカメラ AK-UB300Gと接続して使える機能

## ■USERボタンへの機能登録

USERボタンにアサインする方法は、「USERボタンの設 定」をご覧ください。

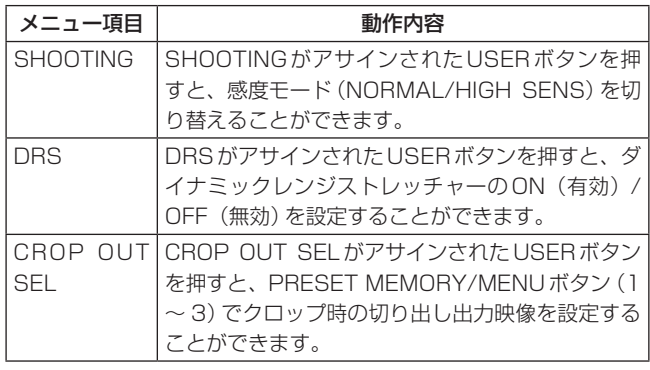

### ■USERボタンへの機能登録

### 1 CROP OUT SEL項目をUSERボタンにアサイ ンする

USERボタンにアサインする方法は、「USERボタン の設定 | をご覧ください。

2 CROP OUT SEL項目をアサインしたUSERボ タンを押す

USERボタンが点灯し、クロップ時の切り出し出力映 像を設定できる状態になります。

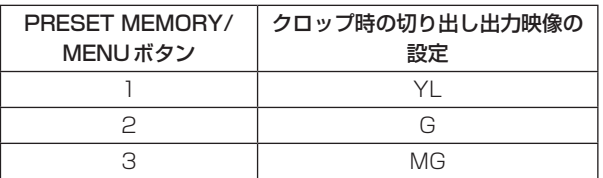

### 3 PRESET MEMORY/MENUボタン $(1 \sim 3)$ で、 クロップ時の切り出し出力映像を設定する

該当の PRESET MEMORY/MENUボタン (1~3) が点灯します。

## ■霧除去機能の有効/無効とレベル変更

● [CAMERA]メニュー → [D.HAZE CLR]で以下の設定 を変更できます。

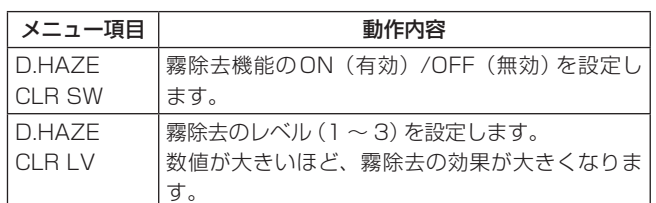

## ■感度モードの設定

● [CAMERA]メニュー → [SHOOTING]で以下の設定を 変更できます。

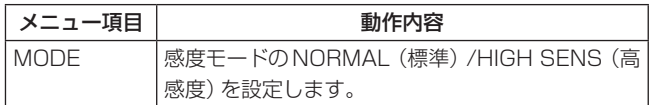

## ■ダイナミックレンジストレッチャーの有 効/無効

● [CAMERA]メニュー → [DRS]で以下の設定を変更で きます。

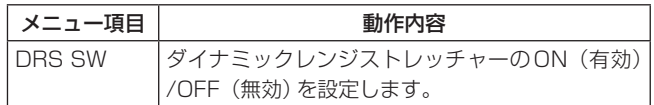

## **選択したリモートカメラのメニューを操作する**

選択中のリモートカメラに対して、本機からリモートカメラのメニュー操作が行えます。

操作は、CAMERA OSDボタン、F1ダイヤル、F2ダイヤルで操作します。

CAMERA OSDボタンを長押しするとボタンが点灯し、選択しているリモートカメラのオンスクリーンメニューがリモー トカメラの出力映像に表示されます。

点灯中に再度CAMERA OSDボタンを長押しするとメニューが消え、ボタンも消灯します。

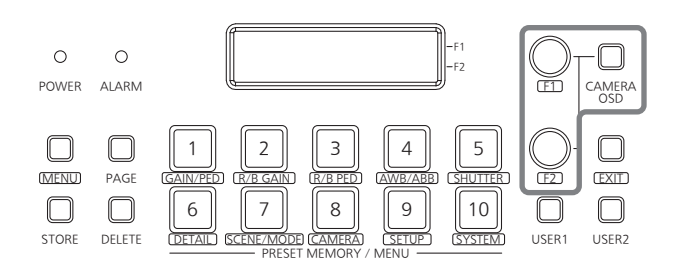

#### 操作の一覧

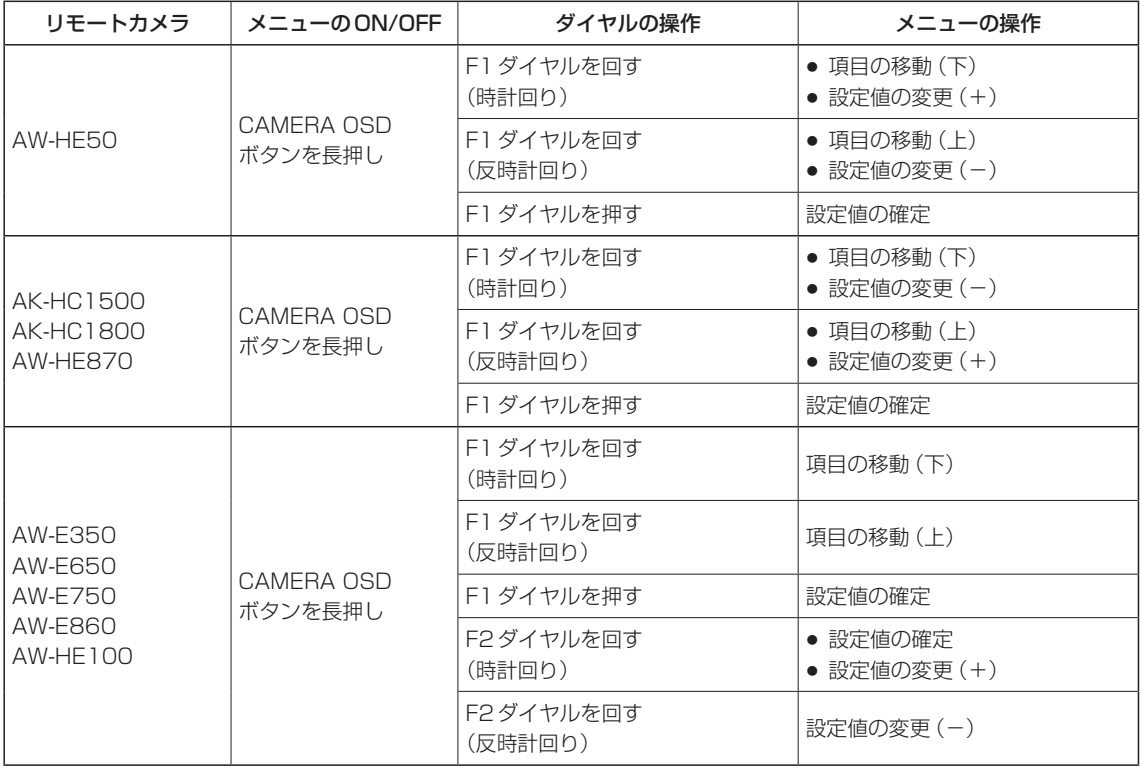

#### こ注意ー

● 本機からリモートカメラのメニュー操作を行っているときに他のリモートカメラに切り替えた場合や、リモートカ メラ側でCAMERA OSD機能をOFFにすると、CAMERA OSDボタンの点灯/消灯がメニューの表示/非表示と 一致しなくなる場合があります。

また、メニュー操作も正しく行われない場合があります。

● 操作はリモートカメラの機種によって異なります。 表示されるメニュー項目については、該当機種の取扱説明書をご確認ください。

## **USERボタンの設定**

2つのUSERボタン (USER1、USER2) に、メニュー項 目をアサインすることができます。

USERボタン(USER1、USER2)を押すだけで、目的の 機能を動作させることができます。

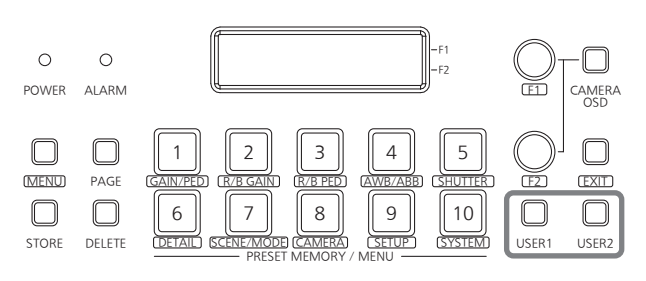

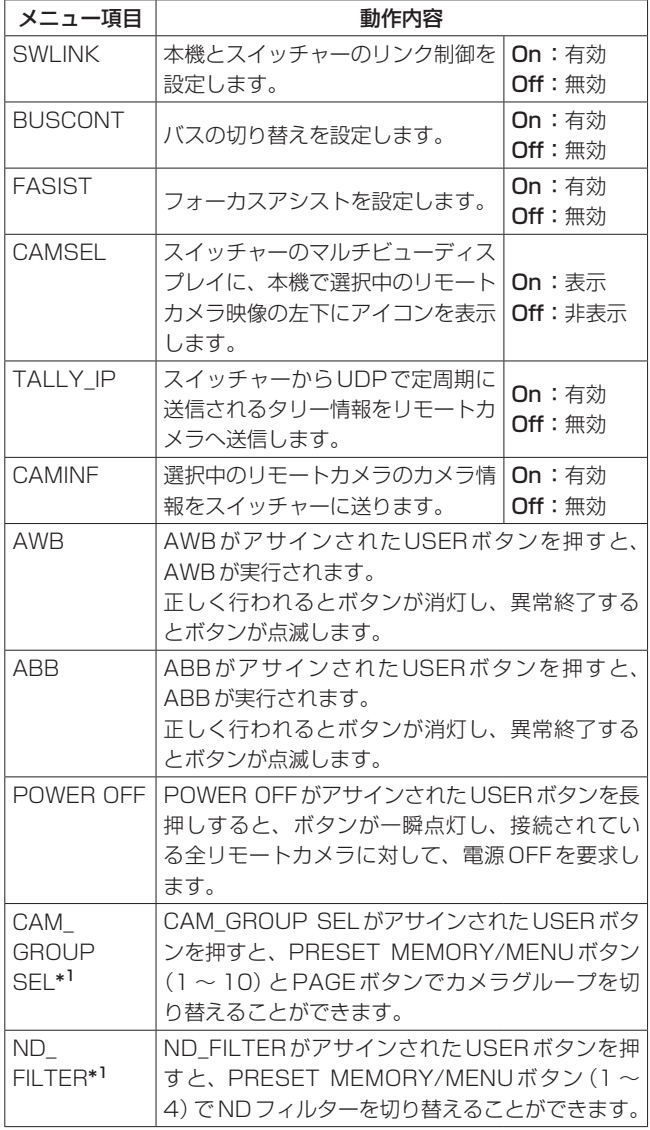

- \*1: 上記の機能がアサインされたUSERボタンを押してOn(点 灯)の状態にしているときは、プリセットメモリーを呼び出 したり、メニューを呼び出すことができません。 プリセットメモリーを呼び出したり、メニューを呼び出すと きは、再度USER ボタンを押してOff(消灯)の状態にして から行ってください。
	- MENUボタンがOn(点灯)しているときにUSERボタンを 押すと、MENU ボタンがOff(消灯)の状態になります。

また、PinP (Picture in Picture)機能を搭載したカメ ラ\*<sup>2</sup>に対しては、さらに以下のメニュー項目をアサイン して動作させることができます。

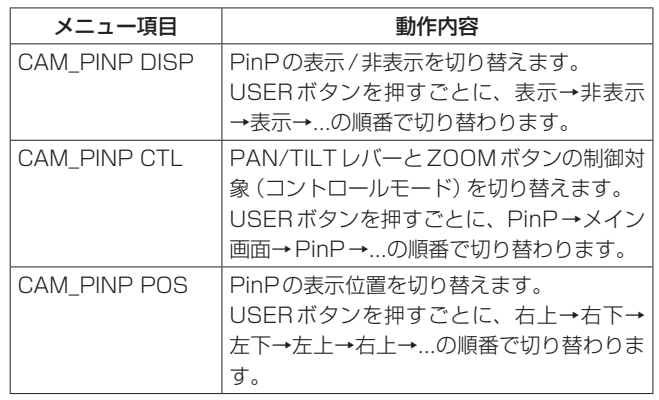

\*2:対応カメラ:AW-HE2(2012年12月現在)

■USERボタンへの機能登録

### 1 MENUボタンをONにする MENUボタンを押して点灯させます。

- 
- 2 PRESET MEMORY/MENU 9ボタン(SETUP) をONにする

ボタンを押して点灯させると、LCDパネルに [SETUP]メニューが表示されます。

**[1]USER ▼**

- 3 F1ダイヤルを押す
- **4 F1 ダイヤルを回して [USER1]、または [USER2]** を表示する

**1.USER1 ▼ SWLINK**

5 F2ダイヤルを回してアサインする項目を選択し、 F2ダイヤルを押す

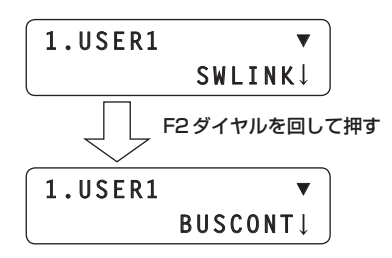

## **タリーの設定**

GPIとネットワーク経由からのタリー要求に対して、リモ ートカメラに指示するタリー ONの有効/無効を設定しま す。

### 1 MENUボタンをONにする

MENUボタンを押して点灯させます。

2 PRESET MEMORY/MENU 8ボタン(CAMERA) をONにする

ボ タ ン を 押 し て 点 灯 さ せ る と、LCDパ ネ ル に [CAMERA]メニューが表示されます。

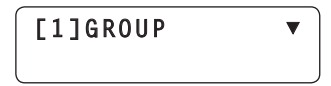

3 F1ダイヤルを回して[TALLY]メニューを表示し、 F1ダイヤルを押す

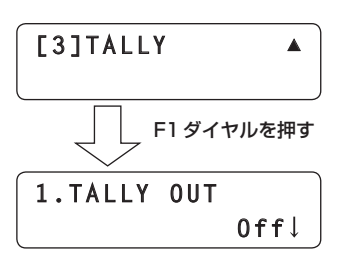

4 F2ダイヤルを回してOn/Offを選択し、F2ダイ ヤルを押して確定する

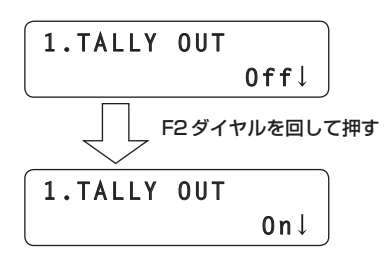

本機の各種機能の設定を行います。 次の設定が行えます。

- リモートカメラの動作設定
- USERボタンへの機能登録
- プリセットメモリー設定位置まで移動する速度の設定
- プリセット実行時における制御項目の設定
- リモートカメラに接続されている周辺機器の制御
	- ・NDフィルター ・ACアダプター (AW-PS300A) ・ワイパー ・ヒーター/ファン ・ハロゲンランプ
	- ・デフロスター
- 
- 緊急割り込み時のプリセットの割り当て
- ボタン操作のロック

設定は、[SETUP]メニューで行います。 初めに基本的なメニューの操作について説明します。

### 1 MENUボタンをONにする

MENUボタンを押して点灯させます。

2 PRESET MEMORY/MENU 9ボタン(SETUP) をONにする

ボ タ ン を 押 し て 点 灯 さ せ る と、LCDパ ネ ル に [SETUP]メニューが表示されます。

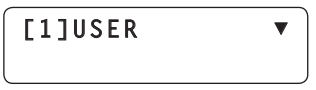

3 F1ダイヤルを回して目的のメニューを表示し、 F1ダイヤルを押す

[SETUP]メニューのメニュー項目については、「メニ ュー項目一覧」を参照してください。

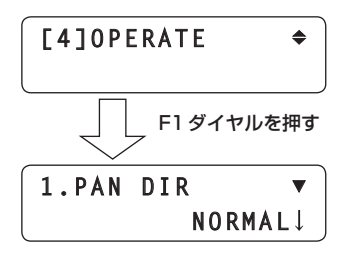

4 F1ダイヤルを回して目的のメニュー項目を選択す る

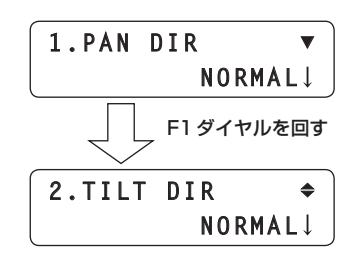

5 F2ダイヤルを回して設定値を選択し、F2ダイヤ ルを押して設定を変更する

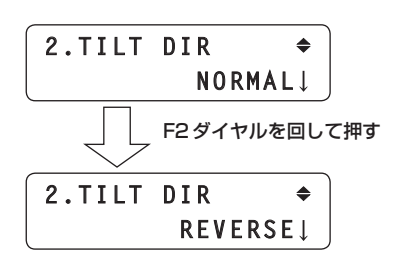

## ■リモートカメラの動作設定

[SETUP] メニュー→[OPERATE]メニューで設定しま す。

**[4]OPERATE** 

## ●パン/チルト/ズーム/フォーカスの動作方向 の設定

本機からパン/チルト/ズーム/フォーカス操作を行った ときに、リモートカメラが動作する方向を設定します。

### ■パン方向の設定

[SETUP]メニュー → [OPERATE] → [PAN DIR]を表 示し、「NORMAL」または「REVERSE」を選択します。

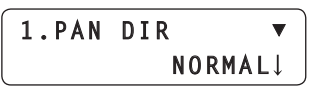

PAN/TILTレバーの水平方向の操作に対するリモートカ メラの水平方向の動作を設定します。

「NORMAL」に設定すると、PAN/TILTレバーを左側へ倒 したときにリモートカメラが左方向に動作し、右側へ倒し たときに右方向に動作します。

「REVERSE」に設定すると、逆方向に動作します。

### ■ チルト方向の設定

[SETUP]メニュー →[OPERATE] → [TILT DIR]を表示 し、「NORMAL」または「REVERSE」を選択します。

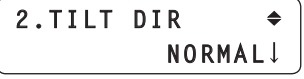

PAN/TILTレバーの垂直方向の操作に対するリモートカ メラの垂直方向の動作を設定します。

「NORMAL」に設定すると、PAN/TILTレバーを向こう側 に倒したときにリモートカメラが上方向に動作し、手前に 倒したときに下方向に動作します。

「REVERSE」に設定すると、逆方向に動作します。

### ■ズーム方向の設定

[SETUP]メニュー → [OPERATE] →[ZOOM DIR]を表 示し、「NORMAL」または「REVERSE」を選択します。

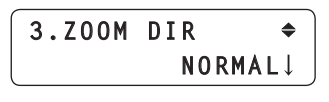

ZOOMボタンの操作に対するレンズのズーム動作を設定 します。

「NORMAL」に設定すると、ZOOMボタンのTELE側を 押したときにズーム動作が望遠側に動作し、WIDE側を押 したときに広角側に動作します。

「REVERSE」に設定すると、逆方向に動作します。

#### フォーカス方向の設定

[SETUP]メニュー → [OPERATE] → [FOCUS DIR]を 表示し、「NORMAL」または「REVERSE」を選択します。

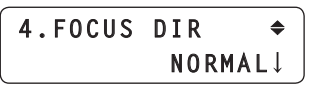

FOCUS/PUSH OTAFダイヤルの操作に対するレンズの フォーカス動作を設定します。

「NORMAL」に設定すると、ダイヤルを右へ回したときに フォーカス動作が遠距離側に動作し、左へ回したときに近 距離側に動作します。

「REVERSE」に設定すると、逆方向に動作します。

#### ●望遠撮影時の水平/垂直移動時の設定

望遠撮影のときに、リモートカメラのパン/チルト動作を 遅くして、位置を合わせやすくします。

#### - ご注意 -

この機能は、AW-HE50と接続した場合に有効な機能 です。他の機種では、無効になります。

[SETUP] メニュー → [OPERATE] → [SPEED WITH Z] を表示し、移動速度を設定します。

> **5.SPEED WITH Z Off**

On: 移動速度が遅くなる

Off: 通常の速度で移動する

### ●制御項目(パン、チルト、ズーム、フォーカス) の選択

現在選択されているリモートカメラに対する制御項目を選 択します。

[SETUP] メニュー → [OPERATE] → [SPEED TARGET] を表示し、制御項目を選択します。

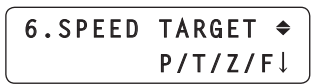

#### P/T/Z/F:

パン、チルト、ズーム、フォーカスに対して動作速 度設定が有効

P/T:

パン、チルトに対して動作速度設定が有効

### ●フォーカス制御とアイリス制御の入れ替え

ダイヤル操作とボタン操作で行う、フォーカス制御とアイ リス制御の操作を入れ替えることができます。

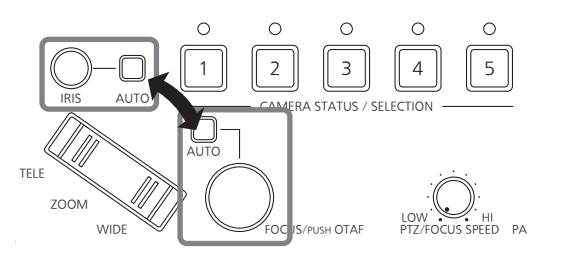

[SETUP]メニュー → [OPERATE] → [FOCUS/IRIS]を 表示し、「STANDARD」か「EXCHANGE」を選択します。

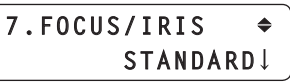

「EXCHANGE」に設定するとフォーカス制御とアイリス 制御が入れ代わります。 「STANDARD」に設定すると、元の制御に戻ります。

### ●PAN/TILTレバーの傾きと速度の設定

PAN/TILTレバーを傾けたときの角度と動作速度の関係 を調整することができます。

[SETUP]メニュー → [OPERATE] → [P/T CURV]を表 示し、レバーの角度と動作速度の関係を設定します。

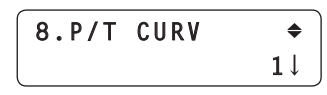

● 値を大きくするほど、動作速度が緩やかになります。 動作速度

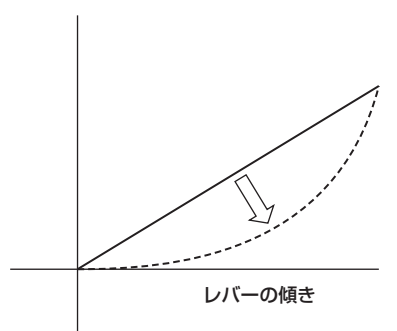

### ●PT ACTIVEボタンによる有効/無効切り替え 対象の選択

PT ACTIVEボタンにより操作が有効/無効になる対象を 選択します。

[SETUP]メニュー → [OPERATE] → [PT ACTIVE]を 表示し、対象操作を選択します。

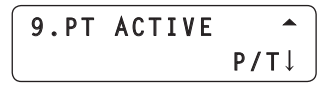

P/T:

**PAN/TILTレバー操作** 

P/T/Z/F:

PAN/TILTレバー、ZOOMボタン、オートフォーカ スボタン、FOCUS/PUSH OTAFダイヤル操作

### ■プリセットメモリー設定位置まで移動す る速度の設定

プリセットを行ったときに、リモートカメラがプリセット メモリーに設定した位置まで移動する速度を設定すること ができます。

[SETUP]メニュー → [PRESET] → [DIAG SPEED]を 表示し、速度を設定します。

設定値を大きくすると、動作速度が速くなります。

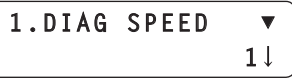

## ■プリセット実行時における動作項目の設定

プリセットを行ったときに、リモートカメラが動作する項 目を設定することができます。

[SETUP]メニュー → [PRESET] → [SCOPE]を表示 し、動作する項目を設定します。

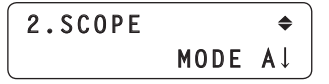

選択したモードにより、プリセット時に動作する項目が異 なります。

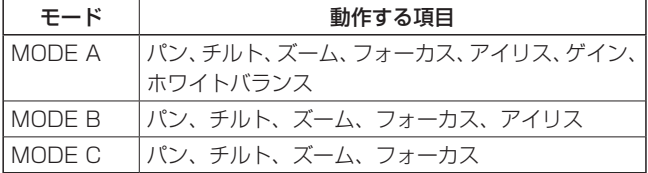

#### ご注意–

この機能は、AW-HE50と接続した場合に有効な機能 です。他の機種では、無効になります。

## ■リモートカメラをホームポジションの位 置に戻す

接続しているリモートカメラをホームポジションの位置に 戻すことができます。

[SETUP]メニュー → [PRESET] → [HOME POSITION] を表示し、F2ダイヤルを押します。

> **3.HOME POSITION▲ SET**

### ■パン/チルト/ズーム/フォーカスの速度 を調整する

パン、チルト、ズーム、フォーカスのスピード調整をまと めて行います。

PTZ/FOCUS SPEEDダイヤルを時計方向に回すと高速 になり、反時計方向で低速になります。

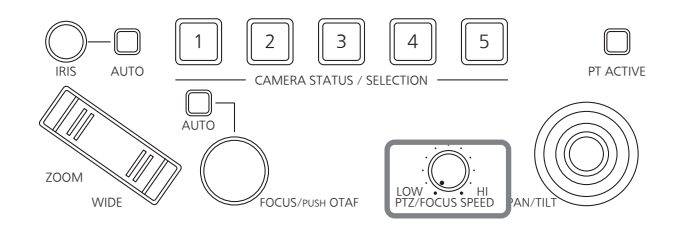

[SETUP]メニュー → [OPERATE] → [SPEED TARGET] を表示してP/Tを選択すると、速度調整の対象をパン、チ ルトのみに設定することもできます。

この場合ズーム、フォーカスの速度は、直前に設定されて いた速度に固定されます。

### ■リモートカメラの可動範囲 (リミッター) を設定する

本機には、リモートカメラの可動範囲を制限する(リミッ ター)機能があります。

リミッターの位置は、可動範囲の上限・下限・左限・右限 の4個所が設定できます。

#### AW-HE50の場合:

設置場所によっては、可動範囲内に撮影の対象としたくな い被写体がある場合があります。

このような場合、対象外の被写体の手前でリミッターを設 定することにより、AW-HE50の撮影範囲を制限するこ とができます

#### 他のリモートカメラの場合:

設置場所によっては、可動範囲内に障害物があり、リモー トカメラが接触する場合があります。

リモートカメラが障害物に接触すると、故障や事故の原因 になります。

このような場合、障害物の手前でリミッターを設定するこ とにより、接触を防ぐことができます。

#### ●上限の設定

[SETUP]メニュー → [PTZ ADJ] → [LIMIT UP]を表示 して設定します。

表示される設定値は、AW-HE50の場合と、他のリモー トカメラとで異なります。

#### AW-HE50の場合

LIMIT UP項目には、現在の設定状態が表示されます。

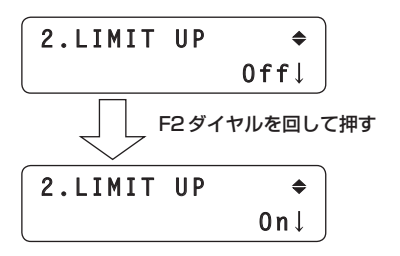

#### 他のリモートカメラの場合

LIMIT UP項目には、設定完了後に設定状態が表示されま す。

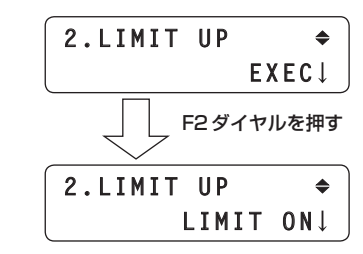

#### ●下限の設定

[SETUP]メニュー → [PTZ ADJ] → [LIMIT DOWN]を表 示して設定します。

表示される設定値は、AW-HE50の場合と、他のリモー トカメラとで異なります。

#### AW-HE50の場合

LIMIT DOWN項目には、現在の設定状態が表示されます。

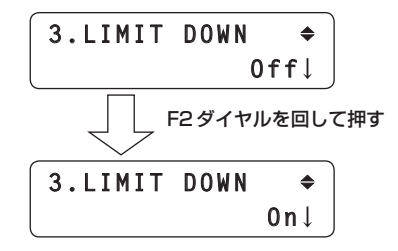

#### 他のリモートカメラの場合

LIMIT DOWN項目には、設定完了後に設定状態が表示さ れます。

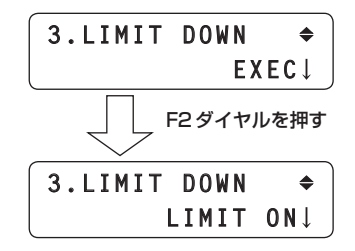

### ●左限の設定

[SETUP]メニュー → [PTZ ADJ] → [LIMIT LEFT]を表 示して設定します。

表示される設定値は、AW-HE50の場合と、他のリモー トカメラとで異なります。

#### AW-HE50の場合

LIMIT LEFT項目には、現在の設定状態が表示されます。

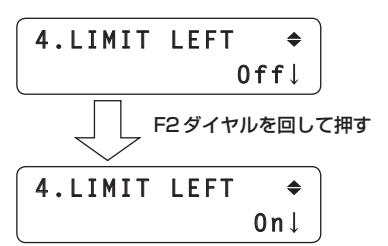

### ●右限の設定

[SETUP]メニュー → [PTZ ADJ] → [LIMIT RIGHT]を表 示して設定します。

表示される設定値は、AW-HE50の場合と、他のリモー トカメラとで異なります。

#### AW-HE50の場合

LIMIT RIGHT項目には、現在の設定状態が表示されます。

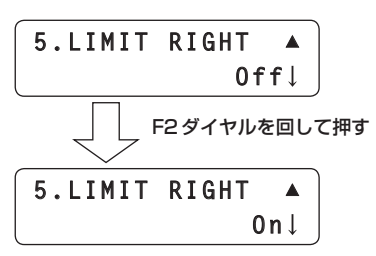

#### 他のリモートカメラの場合

LIMIT LEFT項目には、設定完了後に設定状態が表示され ます。

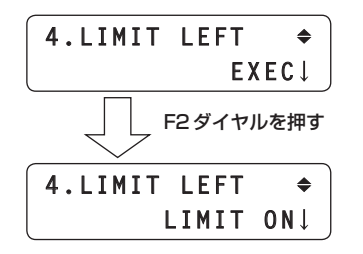

LIMIT RIGHT項目には、設定完了後に設定状態が表示さ れます。

他のリモートカメラの場合

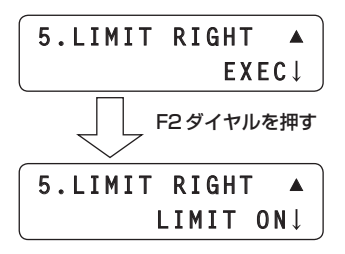

## ■リモートカメラに接続されている周辺機 器の制御

リモートカメラに下記の周辺機器が接続されているとき

- に、その機器の制御を設定することができます。 ・ワイパー
	- ・NDフィルター
	- ・ACアダプター ・ヒーター/ファン

(AW-PS300A) ・デフロスター

・ハロゲンランプ

[SETUP]メニューのFUNCTION項目で行います。

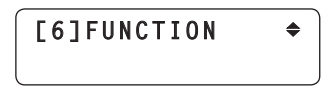

NDフィルターの制御

現在選択されているリモートカメラにNDフィルター機能 があるレンズを使用している場合、NDフィルターを制御 します。

[SETUP]メニュー → [FUNCTION] → [ND FILTER]を 表示し、NDフィルターの制御を設定します。

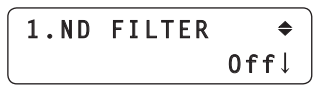

#### ■ ACアダプター (AW-PS300A)の制御

現在選択されているリモートカメラにACアダプター (AW-PS300A)を 使 用 し て い る 場 合、OPTION SW CONTROL OUT端子の短絡/解放を制御します。 [SETUP]メニュー → [FUNCTION] → [OPTION]を表 示し、短絡/解放を制御します。

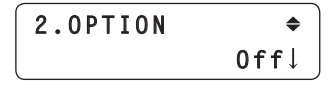

#### **⊘**x + ⊘

ナイトモード機能を搭載したカメラ※1に対しては、通常 撮影と暗視撮影(赤外線照射による暗視撮影)の切り替え を制御することもできます。

※1:対応カメラ:AW-HE60(2012 年12 月現在)

#### デフロスターの制御

現在選択されているリモートカメラにデフロスター機能が あるリモートカメラ(AW-PH650+カメラ)を使用して いる場合、デフロスターを制御します。 [SETUP]メニュー → [FUNCTION] → [DEFROSTER] を表示し、デフロスターのOn/Offを制御します。

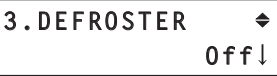

#### ワイパーの制御

現在選択されているリモートカメラにワイパー機能がある リモートカメラ(AW-PH650+カメラ)を使用している 場合、ワイパーを制御します。

[SETUP]メニュー → [FUNCTION] → [WIPER]を表示 し、ワイパーのOn/Offを制御します。

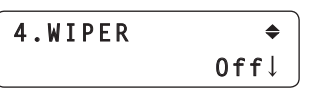

#### ■ヒーター/ファンの制御

現在選択されているリモートカメラにヒーター/ファン機 能があるリモートカメラ(AW-PH650+カメラ)を使用 している場合、ヒーター/ファンを制御します。 [SETUP]メニュー → [FUNCTION] → [HEATER/FAN] を表示し、ヒーター/ファンのOn/Offを制御します。

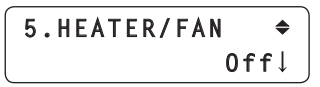

#### ■ ハロゲンランプの制御

現在選択されているリモートカメラにハロゲンランプが接 続されている場合、ハロゲンランプの点灯と消灯を制御し ます。

[SETUP]メニュー → [FUNCTION] → [LAMP]を表示 し、ハロゲンランプの点灯と消灯を制御します。

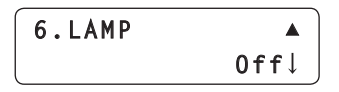

## ■レンズのズーム最低起動速度の調整

ZOOMボタンでレンズのズーム操作をするとき、ZOOM ボタンの傾きに合わせてレンズのズームがスムーズに動き 出すように調整します。

[SETUP]メニュー → [PTZ ADJ] → [Z MIN SPEED] を表示し、F2ダイヤルを回して補正量を設定します。

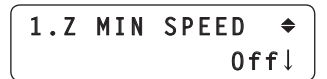

補正量は「1」で最も少なく、「8」で最も多くなります。 「Off」にすると補正しない状態になります。 ZOOMボタンをゆっくりと押し込み、レンズのズームが スムーズに動き始めるかをモニター上で映像を見ながら確 認します。

## ■プリセットメモリーの外部制御

TALLY/GPI入出力端子に入力があった場合に、選択した リモートカメラに対して、プリセットを実行するようにプ リセット番号の割り当てを行います。

[SETUP]メニューのGPI項目で行います。

**[8]GPI**  $\triangle$ 

### ■ プリセット番号の設定

 $[SETUP] \times 22 - 4$   $[GPL] \rightarrow [PRESET$  CTL1], [PRESET CTL2]、または[PRESET CTL3]を表示し、 カメラ番号とプリセット番号を設定します。

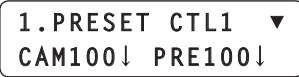

カメラ番号は、「CAM11~「CAM100」、または「ALL」 を選択することができます。

p「ALL」を選択した場合、接続設定で「NoAsign」に設 定しているリモートカメラには、プリセット動作を実 行させることができません。 ⇒基本編「リモートカメラとの接続設定」参照

プリセット番号は、GPIの入力ごとに設定が行えます。

- ・Input1:PRESET CTL1
- ・Input2:PRESET CTL2
- ・Input3:PRESET CTL3

## ■ボタン操作のロック

CAMERA OSDボタン、PRESET MEMORY/MENUボ タン(1 ~ 7)の操作を無効にします。

[SETUP]メニューのMENU CTL項目で行います。

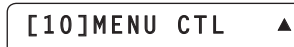

#### ■ボタン操作の有効/無効の設定

[SETUP]メニュー → [MENU CTL] → [MENU CONTROL] を表示し、ボタン操作の有効/無効を設定します。

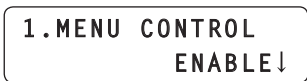

DISABLEにすると下記のボタン操作が無効となります。

- ・CAMERA OSDボタン
- ・PRESET MEMORY/MENU1 ~ 7ボタン (ただし、プリセットとしては使用可)

## ■LCDパネルのバックライト調整

LCDパネルのバックライトを調整することができます。

[SETUP]メニューのLCD BL項目で行います。

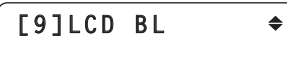

#### バックライトの調整

[SETUP]メニュー → [LCD BL] → [BACKLIGHT]を表 示し、バックライトの点灯と消灯を設定します。

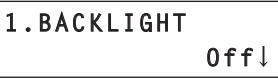

## ■カメラグループの切り替え

1 CAM GROUP SEL項目をUSERボタンにアサ インする

USERボタンにアサインする方法は、「USERボタン の設定 | をご覧ください。

2 CAM GROUP SEL項目をアサインしたUSERボタ ンを押す

USERボタンが点灯し、カメラグループを選択できる 状態になります。

選択中のカメラグループ

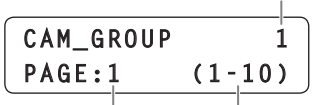

選択中のページ 選択できるカメラグループの範囲

- p USERボタンを押したときは、常に1ページ目が 表示されます。
- 3 PRESET MEMORY/MENUボタン $(1 \sim 10)$ でカメラグループを切り替える

カメラグループの1 ~ 10が選択できます。

● PAGEボタンを押したあとにRESET MEMORY/ MENU ボタン (1~10)を押すと、カメラグルー プの11 ~ 20が選択できます。

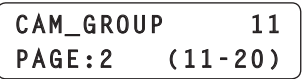

## ■IRISダイヤルの回転方向、AWB/ABB実 行中の操作設定

● [SETUP]メニュー → [OPERATE]で以下の設定を変 更できます。

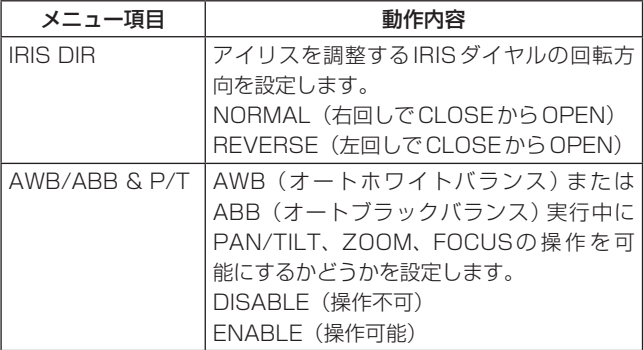

- ご注意 -

AWB実行中にPAN/TILTの操作をすると、映し出さ れている画像によってはAWBがエラーになる場合があ ります。

## ■NDフィルターの切り替え

- この機能は、AK-HC1500、AK-HC1800、 AW-HE120のカメラで動作します。
- 1 ND FILTER 項目をUSERボタンにアサインする USERボタンにアサインする方法は、「USERボタン の設定」をご覧ください。

### 2 ND FILTER項目をアサインしたUSERボタンを 押す

USERボタンが点灯し、現在選択されているNDフィ ルターの値がLCDパネルに表示されます。 このとき、該当のPRESET MEMORY/MENUボタ ン(1 ~ 4)が点灯します。

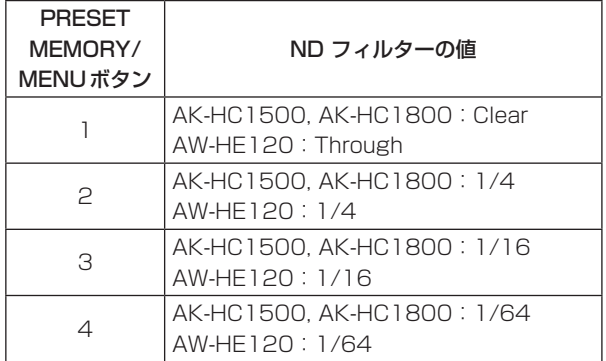

### 3 PRESET MEMORY/MENUボタン(1~4)で NDフィルターを切り替える

該当の PRESET MEMORY/MENUボタン (1~4) が点灯し、NDフィルターの値がLCDパネルに表示さ れます。

● PAGEボタンを押したあとにRESET MEMORY/ MENU ボタン(1 ~ 10)を押すと、カメラグルー プの11 ~ 20が選択できます。

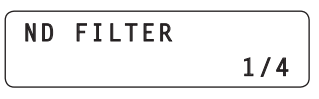

## ■自動追尾ソフトウェア (AW-SF100)との連携

リモートカメラを使った自動追尾ソフトウェア(AW-SF100)に対して、Tracking ON/OFFを制御します。

#### ● [SETUP]メニュー→[USER]→[USER1]または [USER2]で以下の機能の割り当てができます。

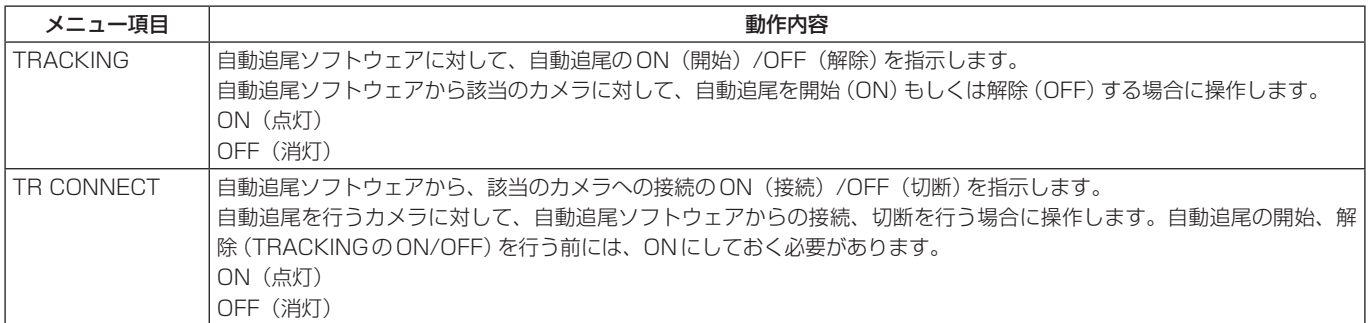

p [SYSTEM]メニュー→[TR CTRL]で自動追尾ソフトウェアと接続が可能になります。

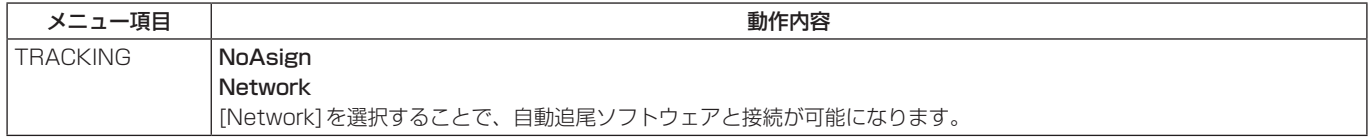

p [SYSTEM]メニュー→[TR IP ADR]→[IP]および[PORT]で接続する自動追尾ソフトウェアのIPアドレスとPORT番 号が設定できます。

#### ご注意一

- [TR IP ADR]で設定するIPアドレスは、CAMERAのIPアドレス、SW連携するSWのIPアドレスと重複しないよ うにしてください。正しく制御できなくなります。
- 自動追尾ソフトウェアで設定できるカメラの台数は10台までです。混乱を避けるために、本機と自動追尾ソフトウェ アで設定するカメラ番号とIPアドレスの組合せを一致させておくことをおすすめします。 また、本機が自動追尾と連携するカメラ番号はCAM1 ~ CAM10までです。

(設定例)

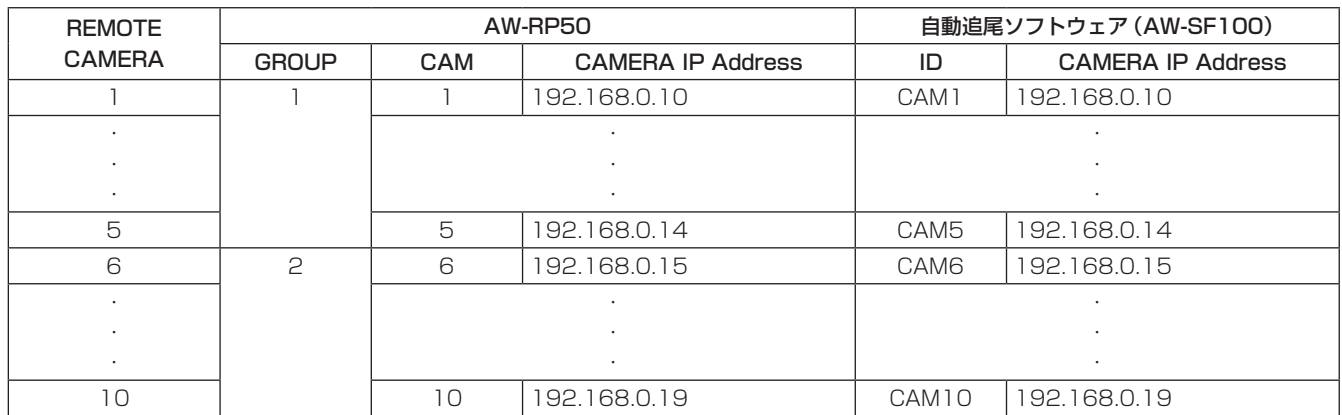

## **スイッチャーとのリンクを設定する**

別売のスイッチャー(AW-HS50)と、本機をリンクする ための設定を行います。

スイッチャーとのリンクを行うためには、本機で下記の設 定を行う必要があります。

IPアドレス(スイッチャー)の設定  $[SYSTEM] \times 22 - \rightarrow [SW IP ADR]$ 

#### アサイン情報の設定

 $[S$ YSTEM] $\times$ ニュー →  $[S$ W CTL]

リンク接続の設定  $[SETUP] \times \square \rightarrow [SW LINK] \rightarrow [SWLINK]$ 

スイッチャー側での設定 スイッチャー側の設定については、スイッチャーの 取扱説明書を参照してください。

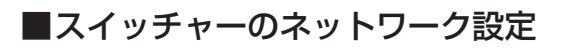

- 1 MENUボタンをONにする MENUボタンを押して点灯させます。
- 2 PRESET MEMORY/MENU 10ボタン(SYSTEM) をONにする

ボ タ ン を 押 し て 点 灯 さ せ る と、LCDパ ネ ル に [SYSTEM]メニューが表示されます。

## **[1]CAMERA CTL ▼**

3 F1ダイヤルを回してSW IP ADRメニューを表 示し、F1ダイヤルを押す

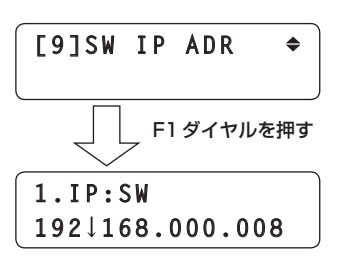

4 F2ダイヤルを回してIPアドレスを選択し、F2ダ イヤルを押して確定する

スイッチャーに設定されているIPアドレスを設定し てください。

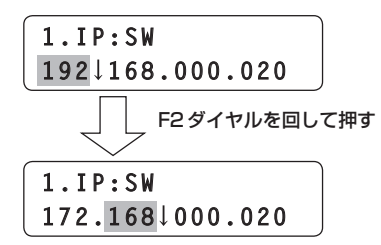

IPアドレスは、4ブロックに分けて入力を行います。 最終ブロックまで進み、F2ダイヤルを押すことでIP アドレスが確定します。

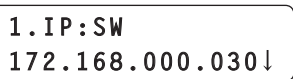

5 EXITボタンを押す

SW IP ADRメニューに戻ります。

**[9]SW IP ADR**  $\triangleq$ 

6 F1ダイヤルを回してSW CTLメニューを表示し、 F1ダイヤルを押す

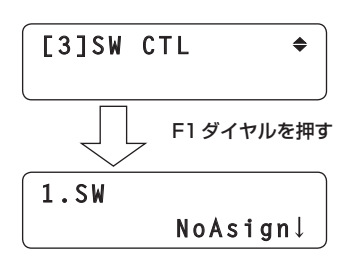

7 F2ダイヤルを回して「Network」を選択し、F2 ダイヤルを押して確定する

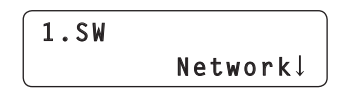

- ■リンクの設定
- 1 MENUボタンをONにする MENUボタンを押して点灯させます。
- 2 PRESET MEMORY/MENU 9ボタン(SETUP) をONにする

ボ タ ン を 押 し て 点 灯 さ せ る と、LCDパ ネ ル に [SETUP]メニューが表示されます。

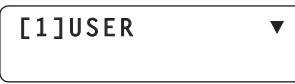

3 F1ダイヤルを回してSW LINKメニューを表示 し、F1ダイヤルを押す

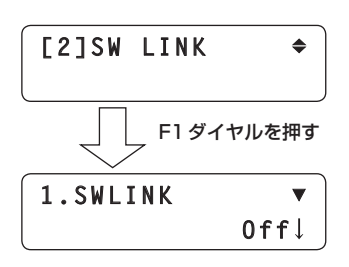

4 F2ダイヤルを回して「On」を選択し、F2ダイヤ ルを押して確定する

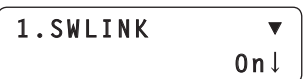

この項目をOnに設定すると、後述の設定が有効になり、 スイッチャーとのリンクが有効になります。 また、この設定をUSERボタンに割り付けて制御するこ とも可能です。

スイッチャーとリンクしたときの、各種機能を設定します。

### ■映像出力と映像入力の設定

映像出力(リモートカメラ側)と映像入力(スイッチャー 側)の関係を設定します。

この設定を行うことで、本機でリモートカメラを選択した 際に、設定したリモートカメラが選択された場合には、ス イッチャー側に通知されます。

#### 1 MENUボタンをONにする

MENUボタンを押して点灯させます。

2 PRESET MEMORY/MENU 10ボタン(SYSTEM) をONにする

ボ タ ン を 押 し て 点 灯 さ せ る と、LCDパ ネ ル に [SYSTEM]メニューが表示されます。

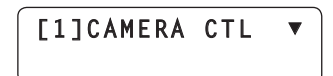

3 F1ダイヤルを回してSW ASSIGNメニューを表 示し、F1ダイヤルを押す

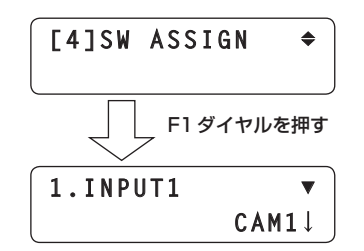

4 F1ダイヤルを回してスイッチャーの入力ラインを 選択する

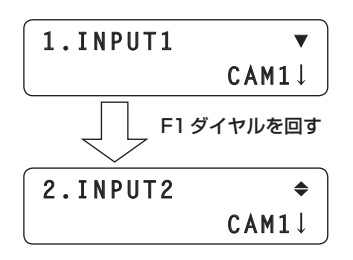

5 F2ダイヤルを回してリモートカメラを選択し、 F2ダイヤルを押して確定する

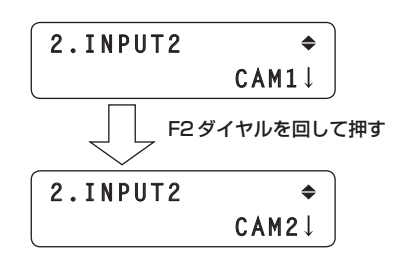

スイッチャーの入力ラインは、INPUT1 ~ 5です。 この操作で各入力ラインに対するリモートカメラを設定 し、各リモートカメラの操作を行ってください。

● リモートカメラが選択されたときにスイッチャー側に 通知しない場合は、「NoAsign」を選択してください。

## ■スイッチャーの設定

リンクするスイッチャーの制御を設定します。 設定は、[SETUP]メニューで行います。 ここでの操作は、予め前述の「スイッチャーのネットワー ク設定」と「映像出力と映像入力の設定」を設定しておく必 要があります

初めに基本的なメニューの操作について説明します。

#### 1 MENUボタンをONにする

MENUボタンを押して点灯させます。

2 PRESET MEMORY/MENU 9ボタン(SETUP) をONにする

ボ タ ン を 押 し て 点 灯 さ せ る と、LCDパ ネ ル に [SETUP]メニューが表示されます。

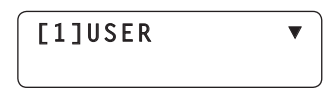

3 F1ダイヤルを回してSW LINKメニューを表示 し、F1ダイヤルを押す

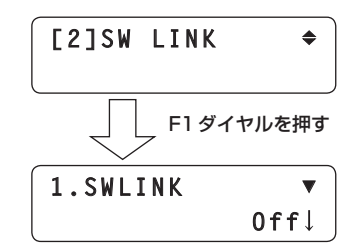

4 F1ダイヤルを回して設定するメニュー項目を選択 する

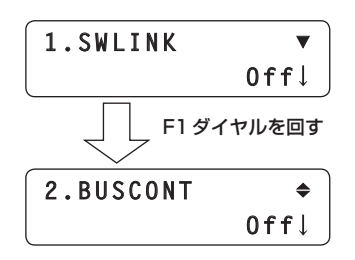

5 F2ダイヤルを回して設定値を選択し、F2ダイヤ ルを押して設定を変更する

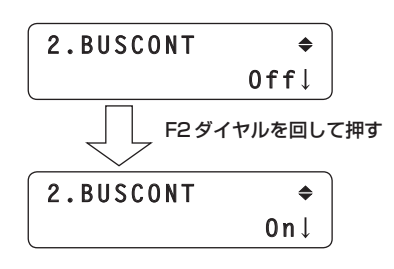

### バスの切り替え

[SETUP]メニュー → [SW LINK] → [BUSCONT]を表 示し、On/Offを設定します。

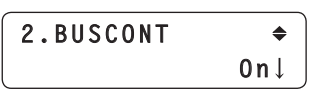

こ の 項 目 をOnに 設 定 す る と、 本 機 のCAMERA STATUS/SELECTIONボタンでリモートカメラを選択 したときに、BUS項目(後述)で設定した素材をリモート カメラからスイッチャーに送信します。

また、この設定をUSERボタンに割り付けて制御するこ とも可能です。

#### バスの設定

[SETUP]メニュー → [SW LINK] → [BUS]を表示 し、スイッチャーに送信する素材(AUX、PVW、PinP、 KEY)を設定します。

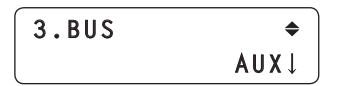

本機のCAMERA STATUS/SELECTIONボタンでリモ ートカメラを選択したときに、この項目で設定した素材を リモートカメラからスイッチャーに送信します。 ま た、 こ の 設 定 をUSERボ タ ン に 割 り 付 け て 制 御 (BUSCONT)することも可能です。

#### ■ フォーカスアシストの設定

[SETUP]メニュー → [SW LINK] → [FASIST]を表示 し、On/Offを設定します。

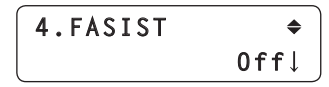

この項目を「On」に設定すると、スイッチャーから出力し ているAUXバスの映像が、本機が選択しているリモート カメラの映像に切り替わります。

「Off」に設定すると、スイッチャーから出力しているAUX バスの映像が、マルチビューディスプレイの映像にスイッ チャーが切り替えます。

#### ■ カメラ情報の設定

[SETUP]メニュー → [SW LINK] → [CAMSEL]を表示 し、On/Offを設定します。

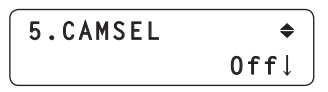

この項目をOnに設定すると、スイッチャーのマルチビュ ーディスプレイで、本機が選択したリモートカメラの映像 の左下にアイコンを表示します。

リモートカメラを選択したとき、本機からスイッチャーに カメラの情報を送ります。

#### OAタリーの設定

[SETUP]メニュー → [SW LINK] → [TALLY\_IP]を表示 し、On/Offを設定します。

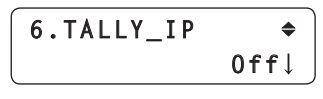

この項目をOnに設定すると、スイッチャーからネット ワーク経由で一定周期に送信されるタリー情報(タリーの ON/OFF)を本機が受信し、変化があったリモートカメラ に対して、ON/OFFを指示します。

#### 「ネットワーク経由のタリー情報について]

本機は、スイッチャーからネットワーク経由でタリー情報 (Input1 ~ 5)を受信し、ON/OFFをリモートカメラに指 示します。

本機のメニューで設定した映像出力(リモートカメラ側) と映像入力(スイッチャー側)の関係により、スイッチャ ーから受信したタリー情報に対してタリーを指示するリモ ートカメラを判定し、そのリモートカメラのタリーランプ を赤色に点灯させ、そのリモートカメラにタリー ONを指 示します。

選択しているカメラグループ以外のリモートカメラに対し ても、タリー ONを指示します。

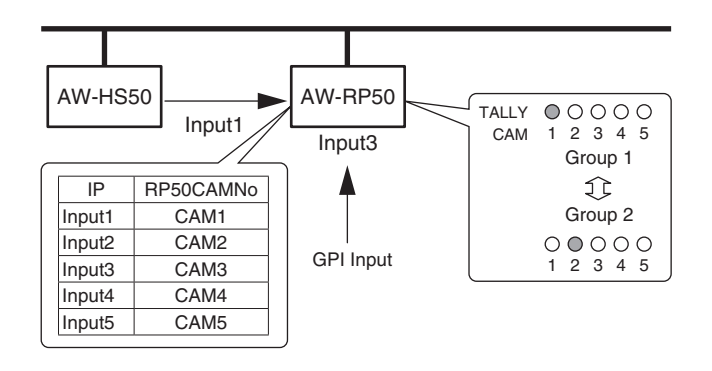

GPI Inputからの入力1 ~ 5に対して、CAM1 ~ 5のタ リーランプを赤色で点灯し、そのリモートカメラにタリー ONを指示します。

GPI Inputのタリーは、CAM1 ~ 5のみが対象になりま す。従ってNo.1以外のカメラグループを選択すると、タ リーランプが消灯します。

下記のタリーに関する設定をメニューで設定できます。

- ネットワークで指示するタリー情報の有効/無効 GPIか らのタリー情報のみを有効にする場合、 [SETUP]メニュー → [SW LINK] → [TALLY\_IP]を Offにし、ネットワークで指示するタリー情報を無効に します。
- リモートカメラに指示するタリー ONの有効/無効 [CAMERA]メニュー → [TALLY] → [TALLY OUT] で、GPIとネットワーク経由からのタリー要求に対し て、リモートカメラに指示するタリー ONの有効/無 効を設定します。

#### **PAN/TILTレバーとZOOMボタンの制御用途の設定**

本機の PAN/TIL T レバーと ZOOM ボタンの制御用途を設 定します。

[SETUP]メニュー → [SW LINK] → [P/T LEVER]を表 示し、Self/SW/Button Selectを設定します。

**7.P/T LEVER ▲ Self**

「Self」に設定した場合:

- リモートカメラの制御用として使用できます。 PAN/TILTレバー: リモートカメラのパン/チルト ZOOMボタン : リモートカメラのズーム
- p このときPT ACTIVEボタンを長押しすると、長押し するごとにPAN/TILTレバー操作の有効(PT ACTIVE ボタンが点灯)と無効(PT ACTIVEボタンが消灯)が 切り替わります。 (ZOOMボタンの操作は有効:

[SETUP]メニュー → [OPERATE] → [PT ACTIVE] が「P/T」の場合)

「SW」に設定した場合:

下記の情報をスイッチャーに送信することができます。 PAN/TILTレバー: X、Y

ZOOMボタン : サイズ

p このときPT ACTIVEボタンを長押しすると、長押し するごとにPAN/TILTレバー操作の有効(PT ACTIVE ボタンが点滅)と無効(PT ACTIVEボタンが消灯)が 切り替わります。 (ZOOMボタンの操作は無効)

#### 「Button Select」に設定した場合:

「Self」と「SW」の切り替えをPT ACTIVEボタンで行う ことができます。

PT ACTIVEボタンを長押しするごとにPT ACTIVEボタ ンの点灯状態が変化して、PAN/TILTレバーとZOOMボ タンの制御用途が切り替わります。

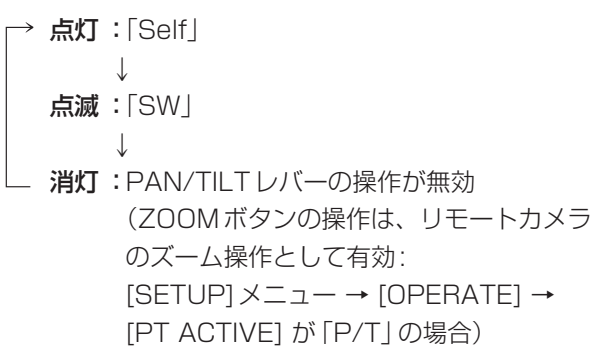

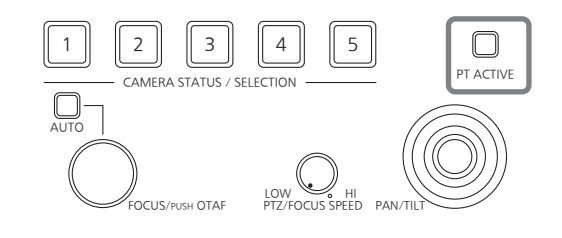

### ■OSDに表示する情報の設定

リンクするスイッチャーと接続しているモニターのOSD に、リモートカメラの情報を表示させる設定を行います。

設定は、[SETUP]メニューで行います。

ここでの操作は、予め前述の「スイッチャーのネットワー ク設定」と「映像出力と映像入力の設定」を設定しておく必 要があります

初めに基本的なメニューの操作について説明します。

## 1 MENUボタンをONにする

MENUボタンを押して点灯させます。

2 PRESET MEMORY/MENU 9ボタン(SETUP) をONにする

ボ タ ン を 押 し て 点 灯 さ せ る と、LCDパ ネ ル に [SETUP]メニューが表示されます。

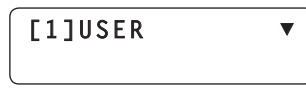

3 F1ダイヤルを回してSW DISPメニューを表示 し、F1ダイヤルを押す

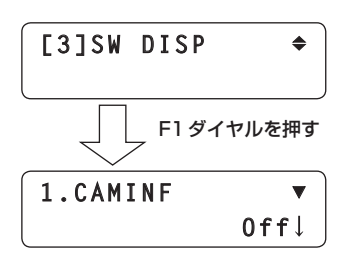

4 F1ダイヤルを回して設定するメニュー項目を選択 する

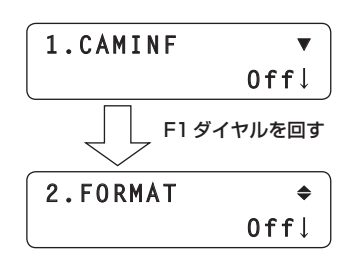

5 F2ダイヤルを回してOn/Offを選択し、F2ダイ ヤルを押して確定する

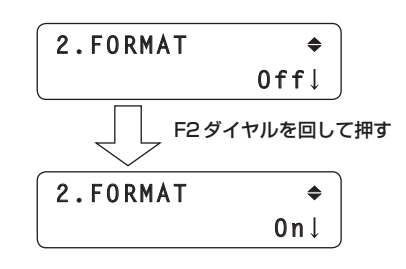

### ●すべての情報表示を一括して設定する

[SETUP]メニュー → [SW DISP] → [CAMINF]を表示 し、On/Offを設定します。

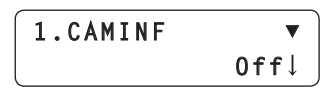

この項目をOnに設定すると、「映像出力と映像入力の設 定」で設定されているリモートカメラの情報をスイッチャ ーに送ります。

また、この設定をUSERボタンに割り付けて制御するこ とも可能です。

1 映像フォーマット

- (リモートカメラの映像フォーマットが認識できない 場合は、ブランクになります。)
- 2 シーンファイルの名称(撮影モード)
- 3 フィルターの情報
- 4 リモートカメラのアラーム情報
- 5 シャッターの情報(ON/OFF、SHUTTER値)
- 6 GAINの値
- 7 IRISの値
- 8 リモートカメラの名称

(最大10文字まで表示します。)

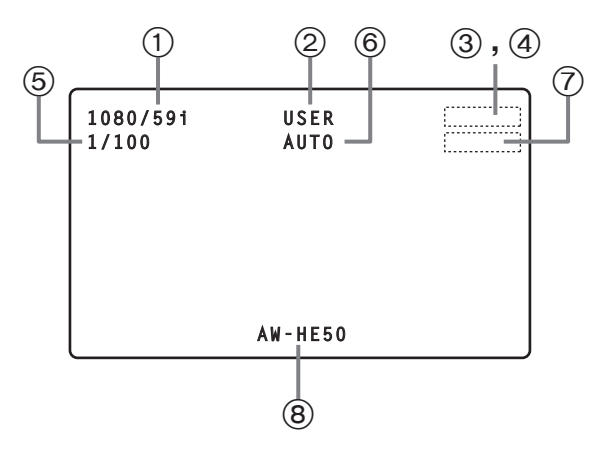

### ●情報表示を個別に設定する

#### ■映像フォーマット

[SETUP]メニュー → [SW DISP] → [FORMAT]を表示 し、On/Offを設定します。

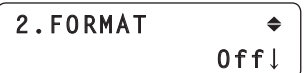

#### リモートカメラの名称

[SETUP]メニュー → [SW DISP] → [CAMNAME]を表 示し、On/Offを設定します。

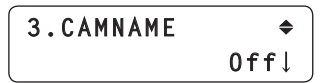

#### シーンファイルの名称

[SETUP]メニュー → [SW DISP] → [SCENE]を表示 し、On/Offを設定します。

### **4.SCENE Off**

### IRISの値

[SETUP]メニュー → [SW DISP] → [IRIS]を表示し、 On/Offを設定します。

> **7.IRIS Off**

#### ■ フィルターの情報

[SETUP]メニュー → [SW DISP] → [FILTER]を表示 し、On/Offを設定します。

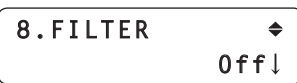

#### ■ リモートカメラのアラーム情報

[SETUP]メニュー → [SW DISP] → [ALARM]を表示 し、On/Offを設定します。

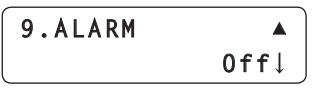

#### GAINの値

[SETUP]メニュー → [SW DISP] → [GAIN]を表示し、 On/Offを設定します。

> **5.GAIN**  $\triangle$  **Off**

### ■シャッターの情報

[SETUP]メニュー → [SW DISP] → [SHUTTER]を表 示し、On/Offを設定します。

**6.SHUTTER**  $\triangle$  **Off**

## **機器のアラーム情報を確認する**

本機とCAMERA STATUS/SELECTIONボタンに割り 当てられているリモートカメラのアラーム状態が確認でき ます。

#### 1 MENUボタンをONにする

MENUボタンを押して点灯させます。

2 PRESET MEMORY/MENU 10ボタン(SYSTEM) をONにする

ボ タ ン を 押 し て 点 灯 さ せ る と、LCDパ ネ ル に [SYSTEM]メニューが表示されます。

**[1]CAMERA CTL ▼** 

3 F1ダイヤルを回してALARMメニューを表示し、 F1ダイヤルを押す

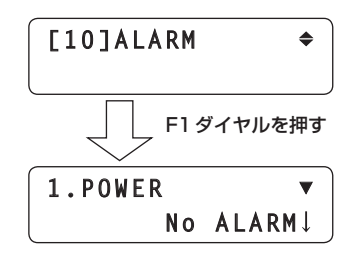

4 本機(POWER)、またはリモートカメラ(CAM1 ~ CAM100)の項目をF1ダイヤルを回して選択 する

下段にアラームの状態が表示されます。

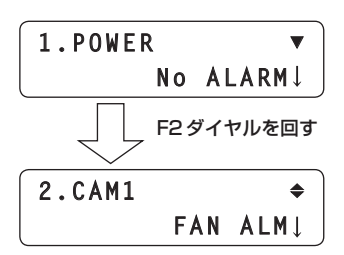

本機の電源アラームが確認できます。 No ALARM: 電源が正常なとき ALARM: 電源に異常があるとき [CAM1 ~ CAM100を選択] 現在CAMERA STATUS/SELECTIONボタンに割り 当てられているリモートカメラのアラーム状態が表示さ れます。 No ALARM: 正常 FAN ALM: 冷却ファン異常 P/T ALM: PAN/TILT動作異常 FAN ALM+P/T ALM: 冷却ファンとPAN/TILT動作異常

#### - ご注意一

[POWERを選択]

アラームが発生した場合は、すぐに使用を中止し、必 ず販売店へご連絡ください。 そのまま使用すると、本機が故障する原因となること があります。

## **本機を出荷状態に戻す**

本機の設定を出荷時の状態に戻します。 全ての設定を出荷状態に戻す方法と、[SETUP]メニュー の設定のみを出荷状態に戻す方法があります。

### 1 MENUボタンをONにする

MENUボタンを押して点灯させます。

2 PRESET MEMORY/MENU 10ボタン(SYSTEM) をONにする

ボ タ ン を 押 し て 点 灯 さ せ る と、LCDパ ネ ル に [SYSTEM]メニューが表示されます。

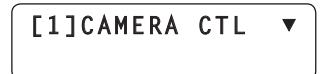

3 F1ダイヤルを回してINITIALIZEメニューを表示 し、F1ダイヤルを押す

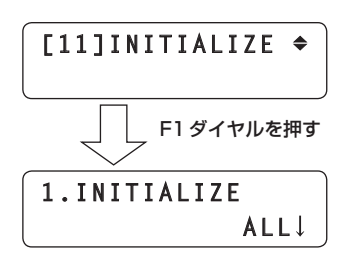

4 F2ダイヤルを回して初期化するモードを選択する

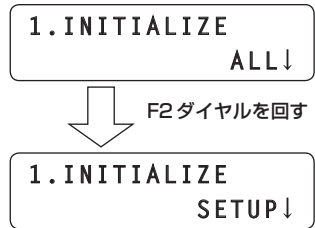

ALL:

本機が管理している設定を出荷状態に戻します。 SETUP:

下記メニューの設定のみ出荷状態に戻します。

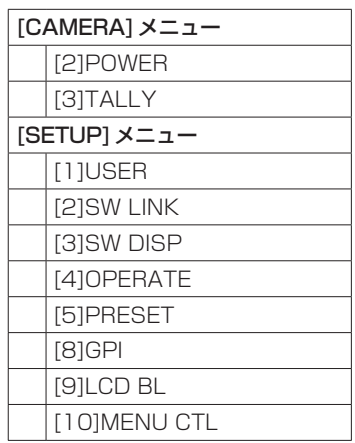

5 F2ダイヤルを押して初期化する

## ■TALLY/GPI

TALLY IN 1 〜5は、本機のタリーランプ (CAMERA STATUS/SELECTION **(D-sub 15ピン、メス、インチねじ)** ボタン上部のランプ)を点灯させる接点入力ポートです。 8 1

接点入力でタリーランプが点灯します。

GPI IN 1 ~ 4は、外部から本機の制御を行う接点入力ポートです。

GPI OUT 1 ~ 4は、ステータスを外部に出力するオープン出力ポートです。

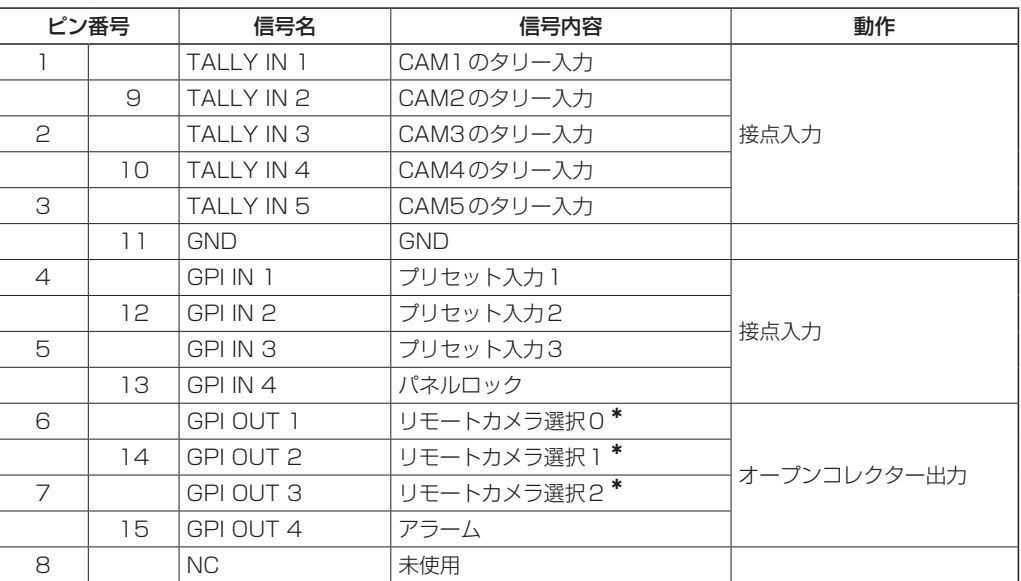

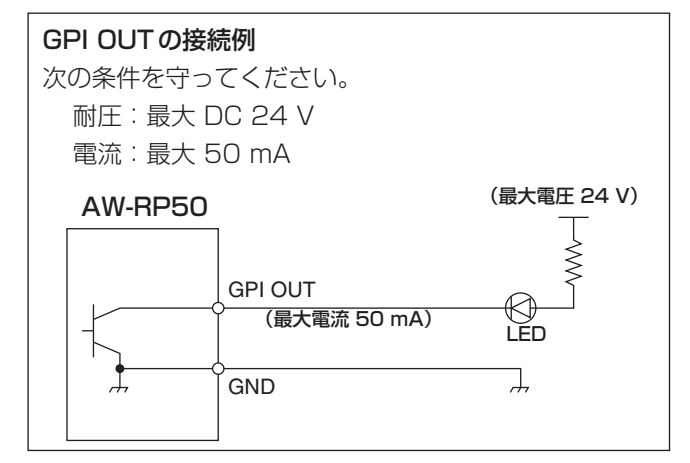

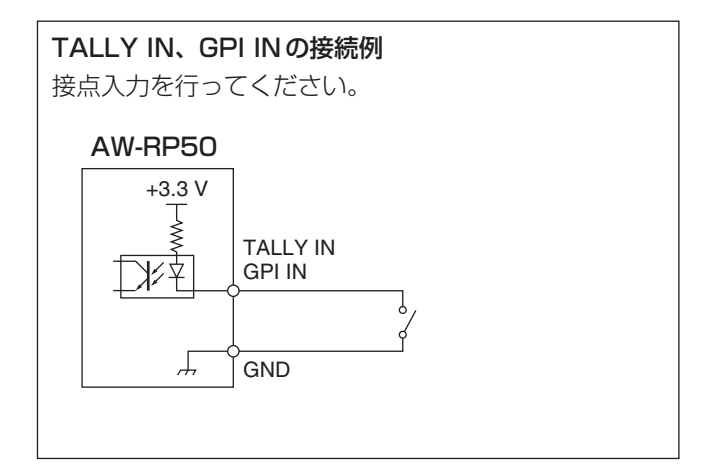

:リモートカメラの選択状態(CAMERA STATUS/SELECTIONボタン1 ~ 5)をGPI OUT 1 ~ 3の出力で確認する ことができます。

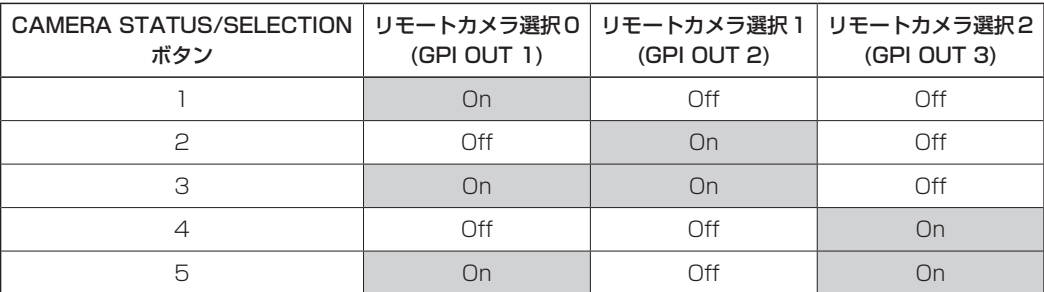

セットアップソフトウエア(Setup Software)は、本機の自動IP設定と同じ機能をホストコンピューターから行うことが できるソフトウエアです。

ホストコンピューターでリモートカメラを操作するネットワーク環境を設定します。

設定したデータのファイルをホストコンピューターに保存することや、保存しているファイルを読み込んでネットワーク環 境に反映することができます。

詳しくは、以降の記述をお読みください。

### - ご注意 -

#### Setup Softwareを使ってホストコンピューターで設定を行っているときは、

- 本機側での操作を行わないでください。
- 同一ネットワーク上の他のコンピューターで、Setup Softwareを起動させないでください。
- AW-HE50に付属されている "IP簡単設定ソフトウェア"を使用しないでください。

## ■ソフトウエアをインストールする

Setup Softwareのインストール方法について説明します。

- 1.「Setup Software」を、以下のWebサイトからダウンロードする。 日本語:https://panasonic.biz/cns/sav/ 英語: https://pro-av.panasonic.net/
- 2. ダウンロードした「Setup Software」フォルダー内の「RP50Tool.exe」をダブルクリックしてSetup Software を起動させます。

### ■IPの設定

「Setting」タブでは、リモートカメラとスイッチャーのIPアドレスを設定します。

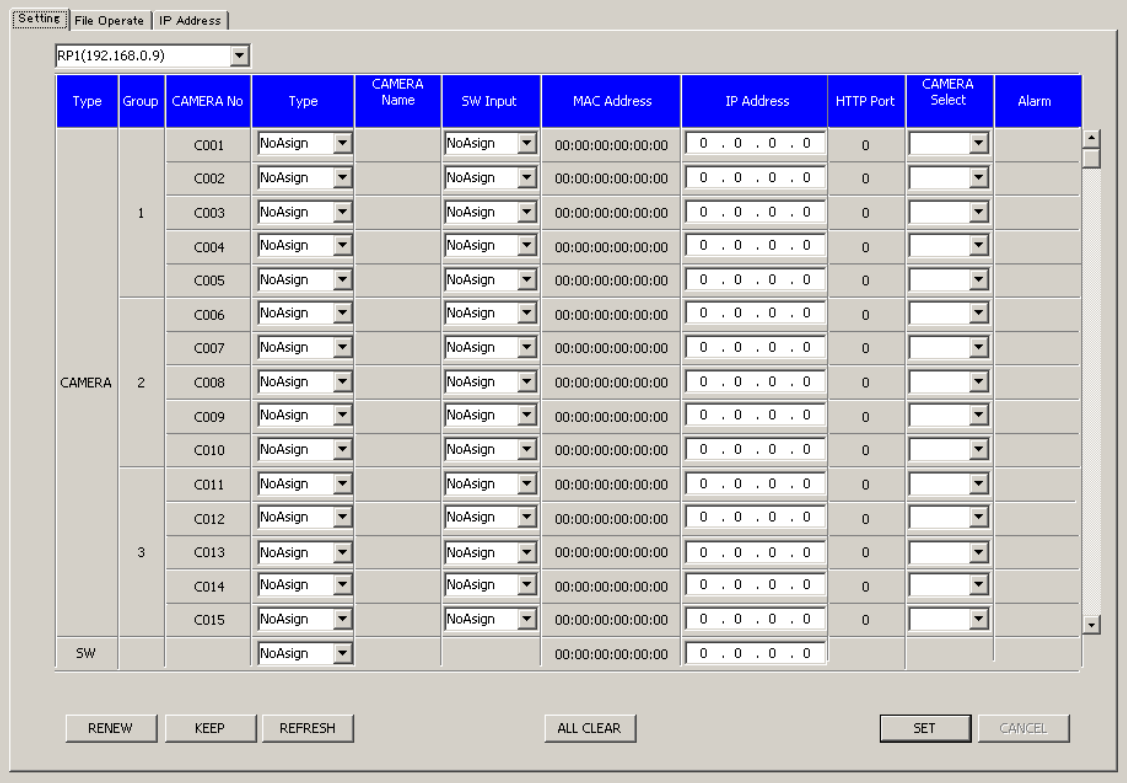

### ●「Setting」タブの表示

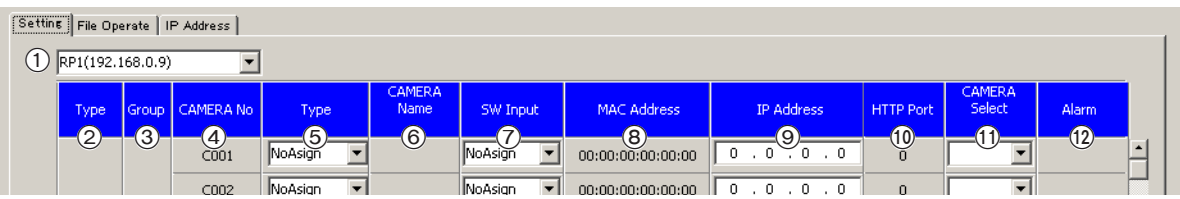

#### 1リストボックス

ネットワークで接続しているAW-RP50のIPアドレス を表示します。

ここで選択したAW-RP50が形成しているネットワー ク環境の情報が「Setting」タブに表示されます。

#### 2) Type

選択したAW-RP50と接続している機器を表示します。 CAMERA: リモートカメラ SW : スイッチャー

#### 3 Group

選択したAW-RP50が管理しているカメラのグループ 番号を表示します。

#### 4CAMERA No

選択したAW-RP50が管理しているカメラ番号を表示 します。

#### 5Type

選択したAW-RP50と接続する機器の接続方法を表示 します。

Serial : シリアル接続

Network : IP接続

NoAsign : 設定なし(初期設定)

手動で変更することができます。 右側の をクリックして、"Serial"、"Network"、"NoAsign" を選択します。 "Serial"は、Group 1でのみ選択できます。 変更後は、[SET]ボタンをクリックして、変更内容を反映させ てください。

#### 6CAMERA Name

リモートカメラ側で設定されているカメラの名称を表 示します。

現在選択されているグループのリモートカメラが対象 になります。

シリアル接続しているリモートカメラは、本機で選択 しているときのみ表示されます。

#### 7SW Input

スイッチャーの入力端子を表示します。

手動で変更することができます。 右側の をクリックして、"NoAsign"、"INPUT1"~"INPUT5" を選択します。 変更後は、[SET]ボタンをクリックして、変更内容を反映させ てください。

#### 8MAC Address

選択したAW-RP50と接続しているリモートカメラと スイッチャーのMACアドレスを表示します。

#### 9IP Address

選択したAW-RP50と接続しているリモートカメラと スイッチャーのIPアドレスを表示します。

直接入力して変更することができます。 IPアドレスを入力後、[SET]ボタンをクリックして、変更内容 を反映させてください。

#### HTTP Port

選択したAW-RP50を接続するポート番号を表示しま す。

#### CAMERA Select

変更するカメラ番号を表示します。

手動で変更することができます。 右側の▼をクリックして、"C001"~ "C100"を選択します。 変更後は、[SET]ボタンをクリックして、変更内容を反映させ てください。

#### Alarm

リモートカメラのアラーム情報を表示します。 現在選択されているグループのリモートカメラが対象 になります。 シリアル接続しているリモートカメラは、選択したと きのみ表示されます。

#### **●自動IP設定**

IPアドレスを変更する場合

#### 1 [RENEW]をクリックする 対象のリモートカメラ、およびスイッチャーに新しく IPアドレスが設定されます。

- [CANCEL]をクリックすると、元の状態に戻りま す。
- 2 リモートカメラ、およびスイッチャーのIPアドレ スが正しく表示されていることを確認し、[SET] をクリックする

設定したIPアドレスが有効になります。

#### IPアドレスを変更しない場合

### 1 [KEEP]をクリックする 対象のリモートカメラ、およびスイッチャーが持って いるIPアドレス表示されます。

p [CANCEL]をクリックすると、元の状態に戻りま す。

## 2 リモートカメラ、およびスイッチャーのIPアドレ スが正しく表示されていることを確認し、[SET] をクリックする

表示されているIPアドレスが有効になります。

#### ●IPアドレスの変更

リモートカメラ、およびスイッチャーのIPアドレスを変 更することができます。

- 1 変更したい機器のIPアドレスを[IP Address]の ボックスに直接入力する
- 2 [SET]をクリックする 変更したIPアドレスが有効になります。

#### ●カメラ番号の変更

リモートカメラに設定されているカメラ番号を変更するこ とができます。

1 変更したいリモートカメラのカメラ番号を [CAMERA Select]のボックスで変更する

### 2 [SET]をクリックする

変更したカメラ番号が有効になります。

#### ●スイッチャーの入力端子への登録

スイッチャーの入力端子(SDI IN 1 ~ SDI IN 4、DVI IN) に登録する、カメラ番号を設定します。

1 登録するカメラ番号を[SW Input]のボックスで 選択する

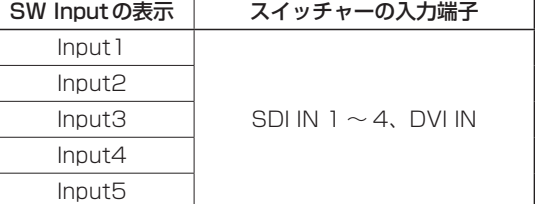

#### 2 [SET]をクリックする

スイッチャーの入力端子への登録が有効になります。

#### ●IPアドレスの初期化

[ALL CLEAR]をクリックすると、設定したIPアドレスを 初期化します。

#### ●情報の取得

[REFRESH]をクリックすると、リモートカメラとスイッ チャーの最新情報を取得し、「Setting」タブに表示します。

## ■データの保存と読み込み

「File Operate」タブでは、AW-RP50の設定データを保存したファイルの保存と読み込みを行います。

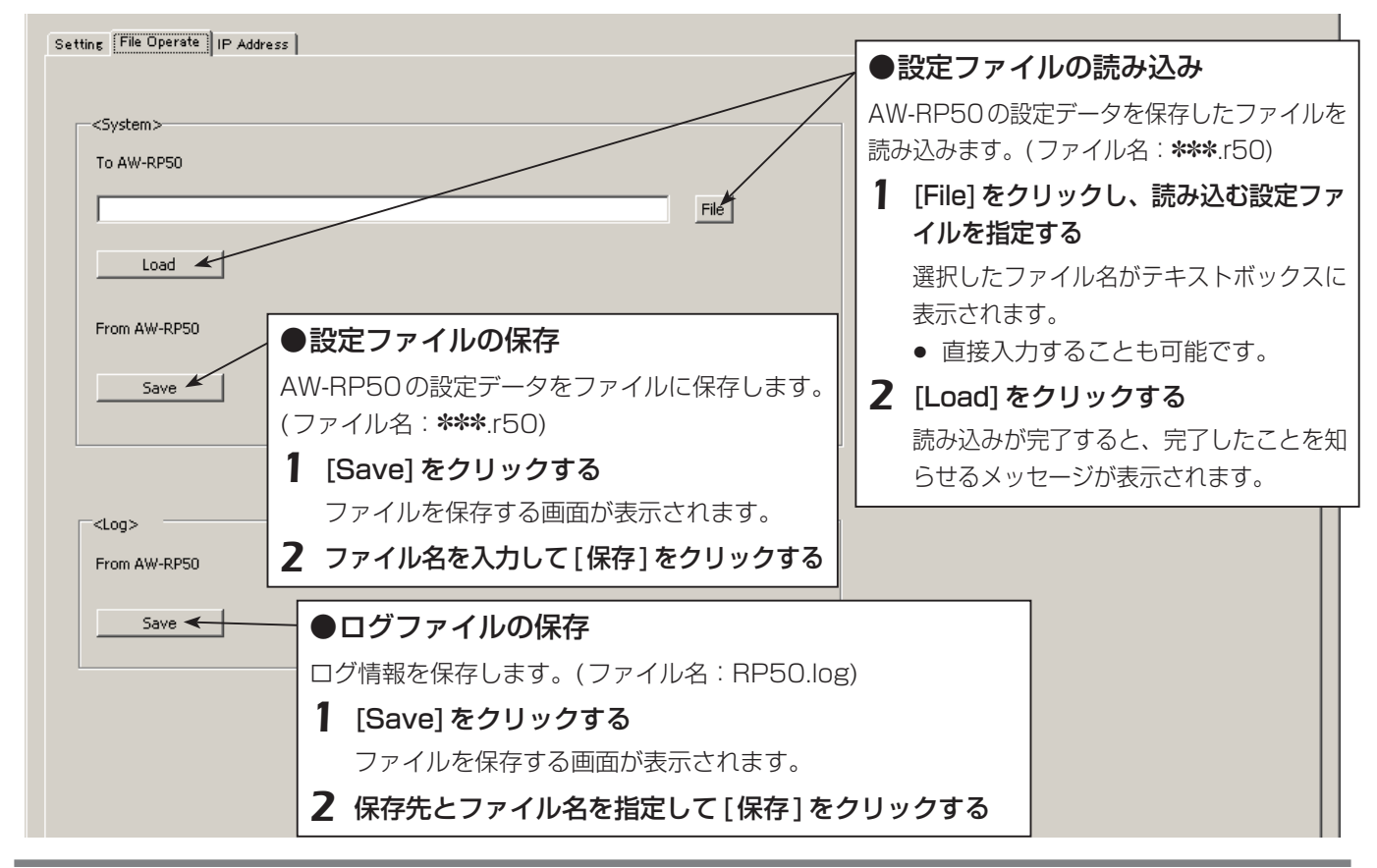

#### **⊘メモ**⊘

同一ネットワーク上にある複数台(最大5台まで)のAW-RP50の間で、リモートカメラとの接続設定情報を共有する場合 には、1つのAW-RP50で設定した情報を"設定ファイルの保存"(Save)を行います。 その後「Setting」タブに戻り、リストボックスで、設定データを反映する機器に切り替えます。 再度「File Operate」タブで"設定ファイルの読み込み"(Load)を行うことで反映することができます。

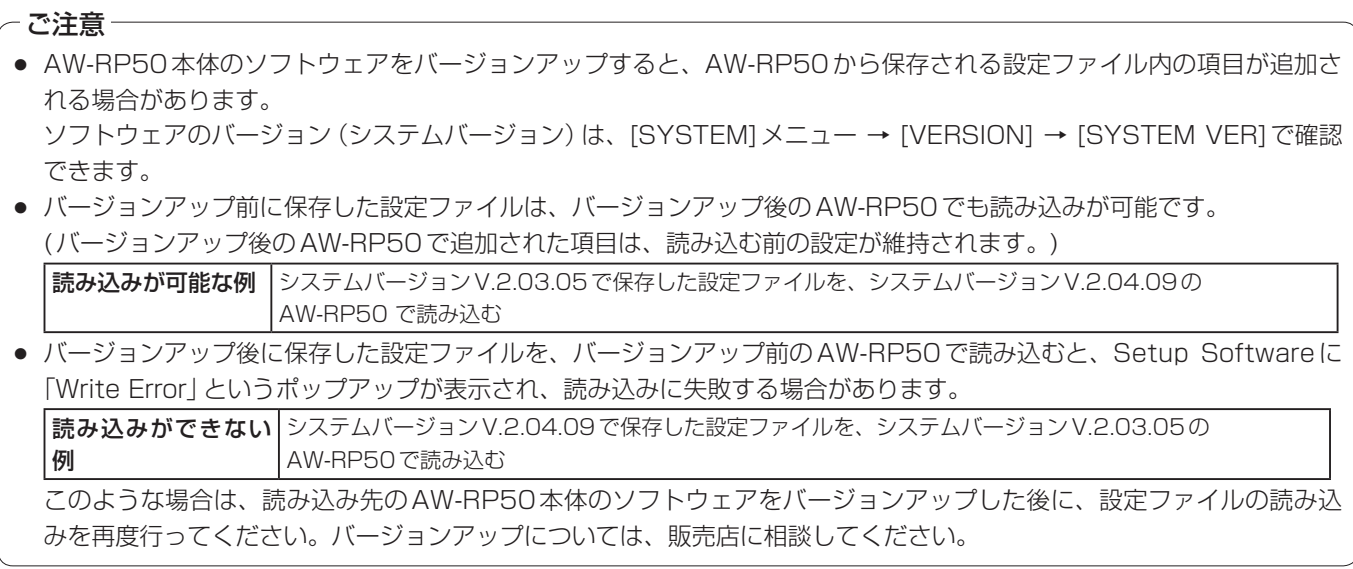

## ■ネットワーク環境の参照

「IP Address」タブでは、ネットワークで接続されている他のAW-RP50のIPアドレスを選択することができます。 選択したAW-RP50が形成しているネットワーク環境の情報を「Setting」タブで参照することができます。 最大で5台のAW-RP50を選択することができます。

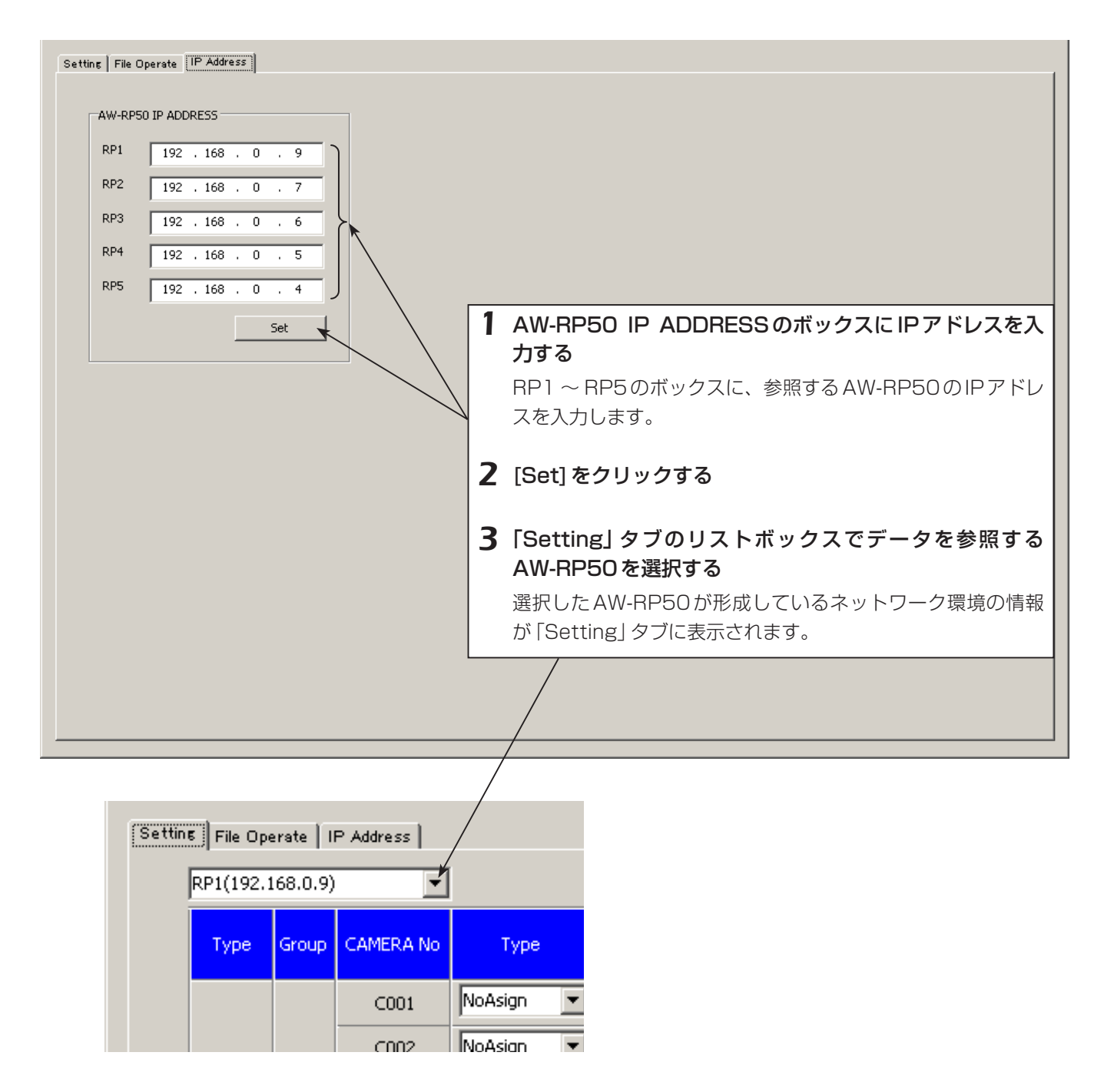

### ■接続認証機能(BASIC認証、DIGEST認証)

ユーザー名とパスワードを本機に設定して、ユーザー認証機能が有効になっているリモートカメラを制御することができま す。

設定は、セットアップソフトウエアの「User Auth.」タブで行います。

#### - ご注意 –

ユーザー認証機能は、IP接続したリモートカメラを制御するときのみ有効です。リモートカメラの取扱説明書も併せて 参照してください。

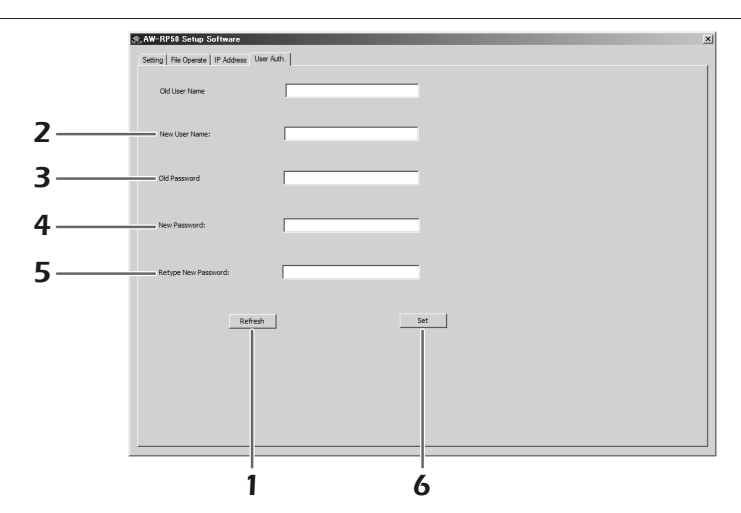

#### 1 [Refresh]ボタンをクリックする

本機に設定されているユーザー名が「Old User Name」に表示されます。

- 工場出荷時は、「admin」が設定されています。
- 2 「New User Name」ボックスに、新たに設定するユーザー名を入力する
- 3 「Old Password」ボックスに、本機に設定されているパスワードを入力する

入力された文字は「\*」で表示されます。

- 工場出荷時は、「12345」が設定されています。
- 4 「New Password」ボックスに、新たに設定するパスワードを入力する 入力された文字は「\*」で表示されます。
- 5 「Retype New Password」ボックスに、手順4で入力したパスワードと同じパスワードを入力する 入力された文字は「\*」で表示されます。

6 [Set]ボタンをクリックする

本機に、ユーザー名とパスワードが設定されます。 ユーザー認証機能が有効になっているリモートカメラを制御するときは、ここで設定したユーザー名とパスワードが用 いられます。接続先で設定したユーザー名とパスワードを設定してください。

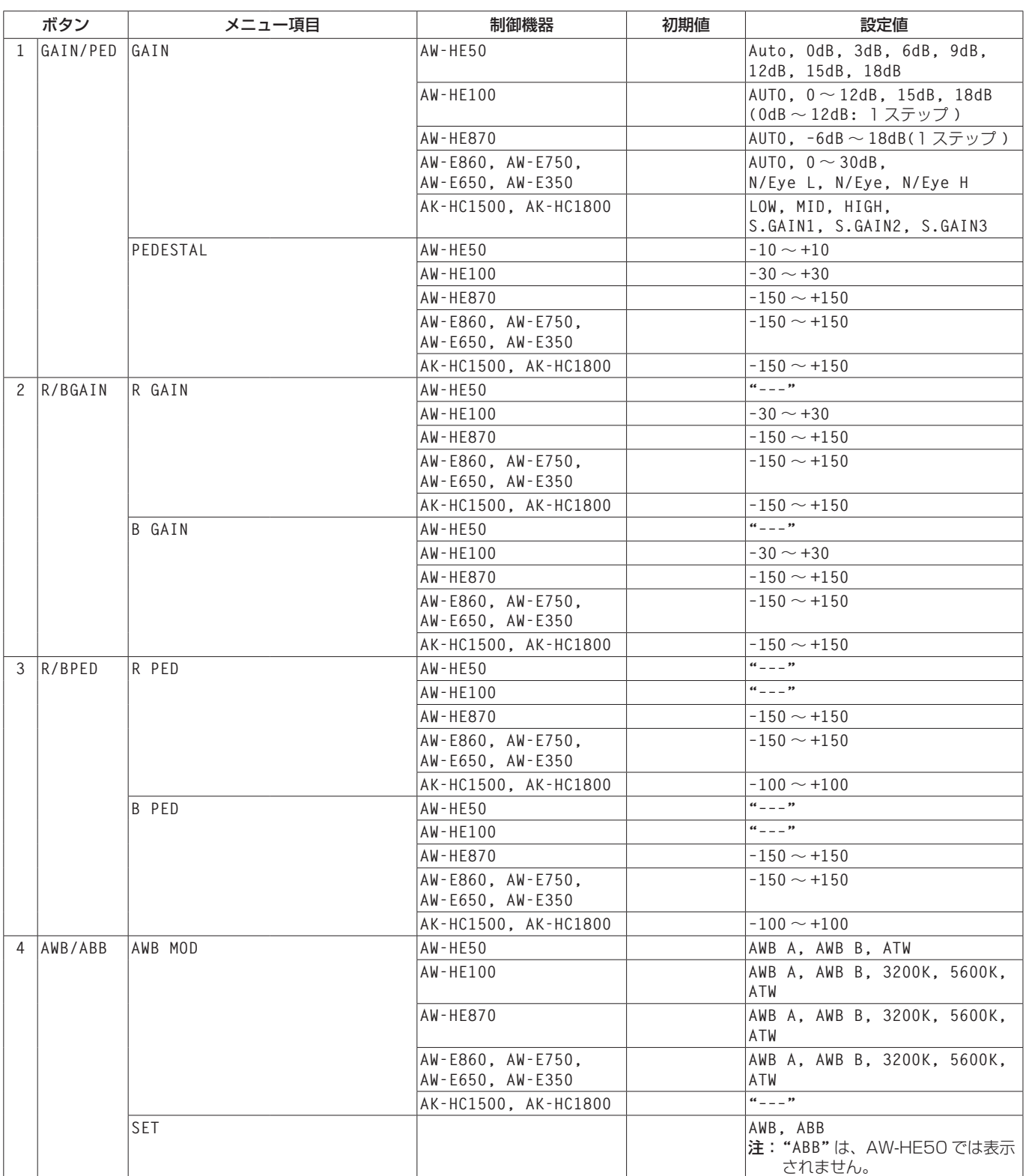

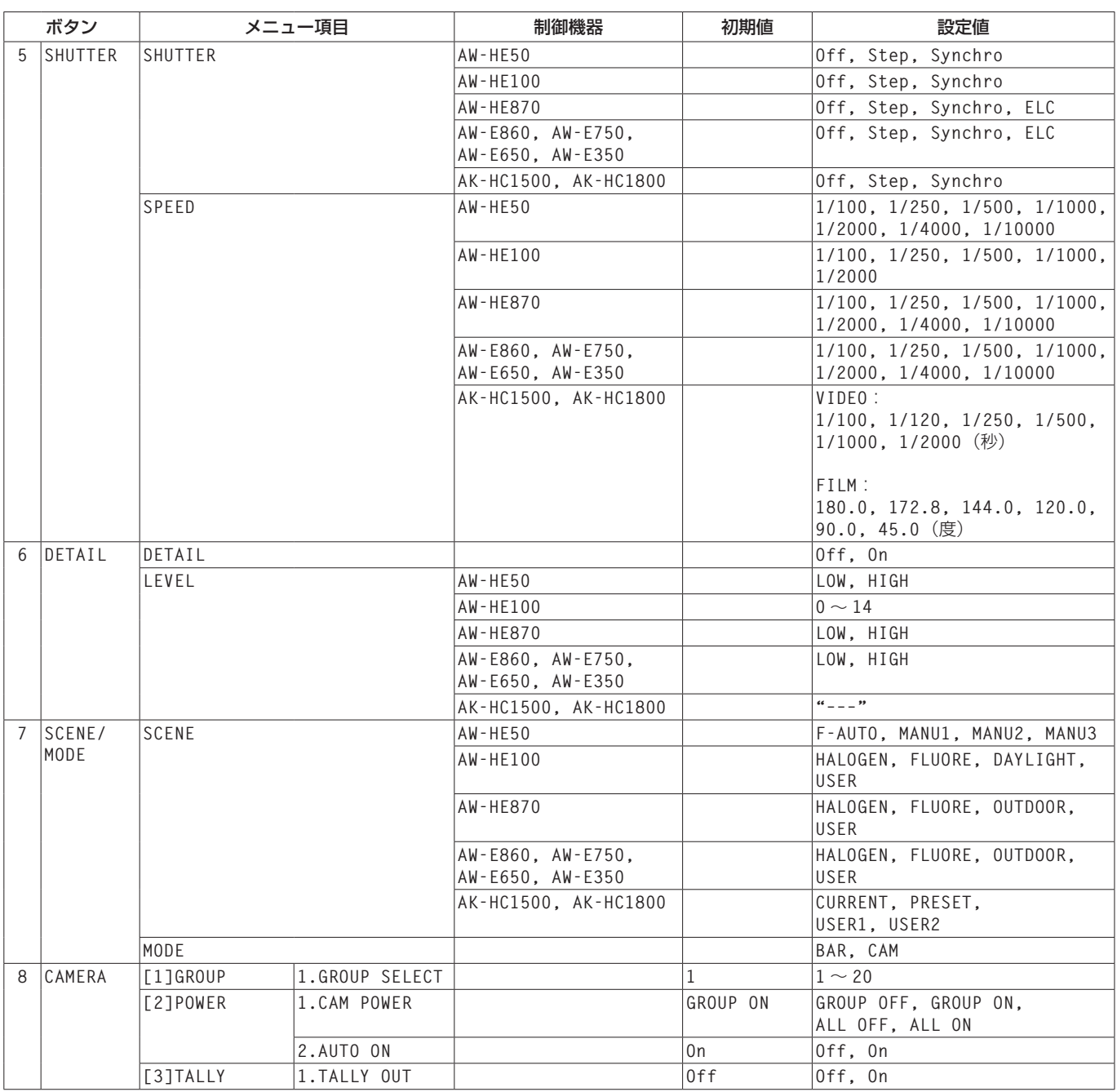

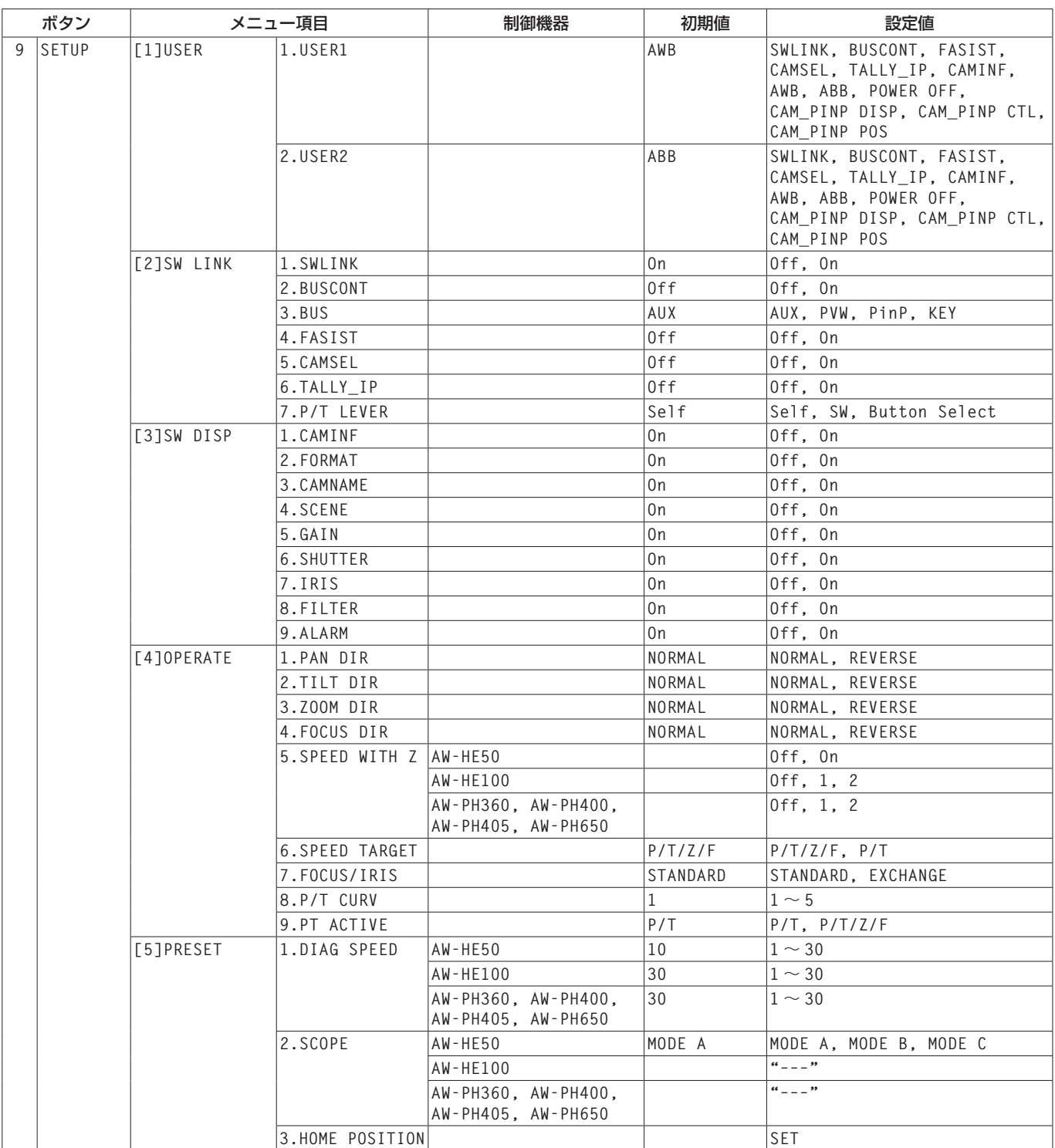

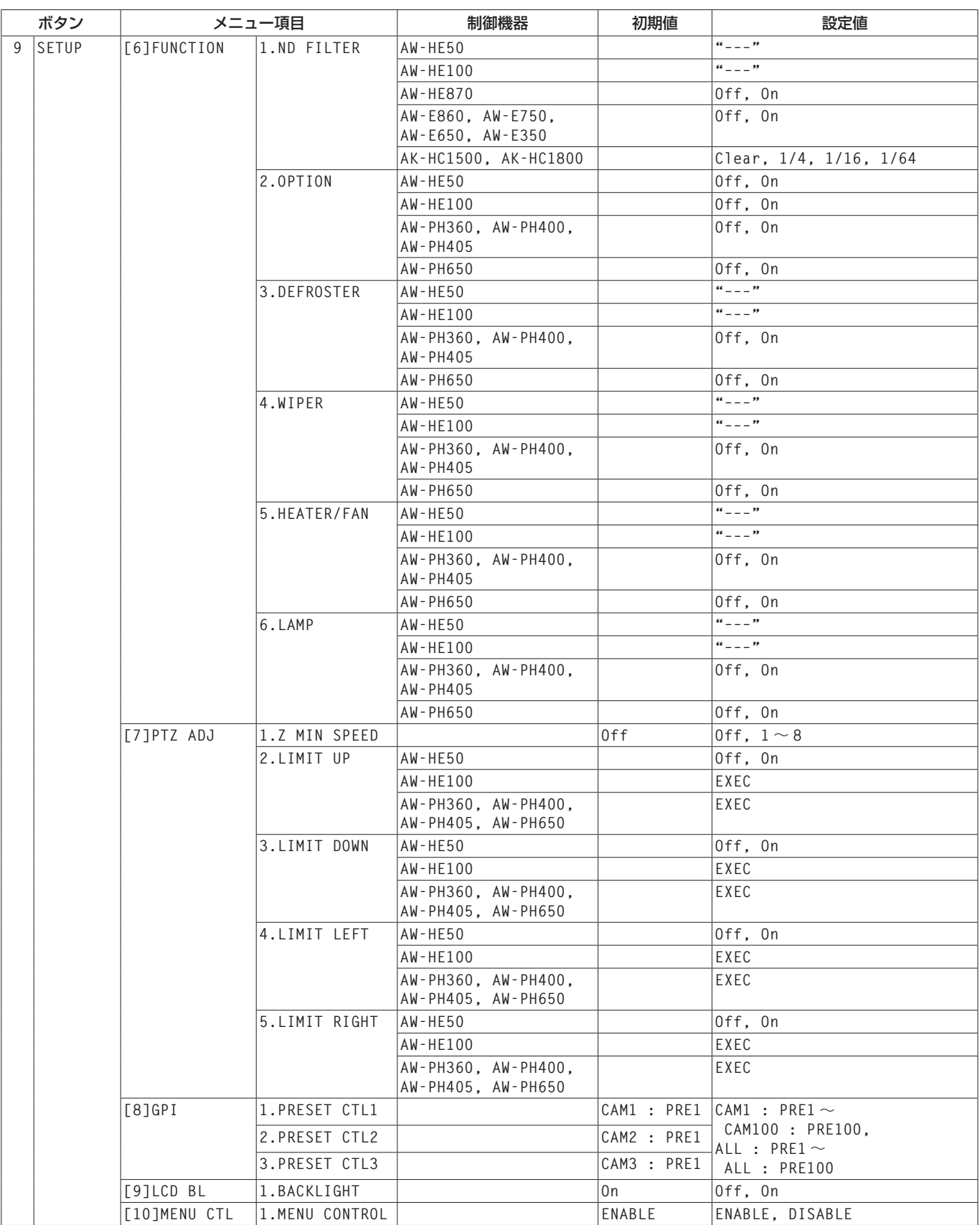

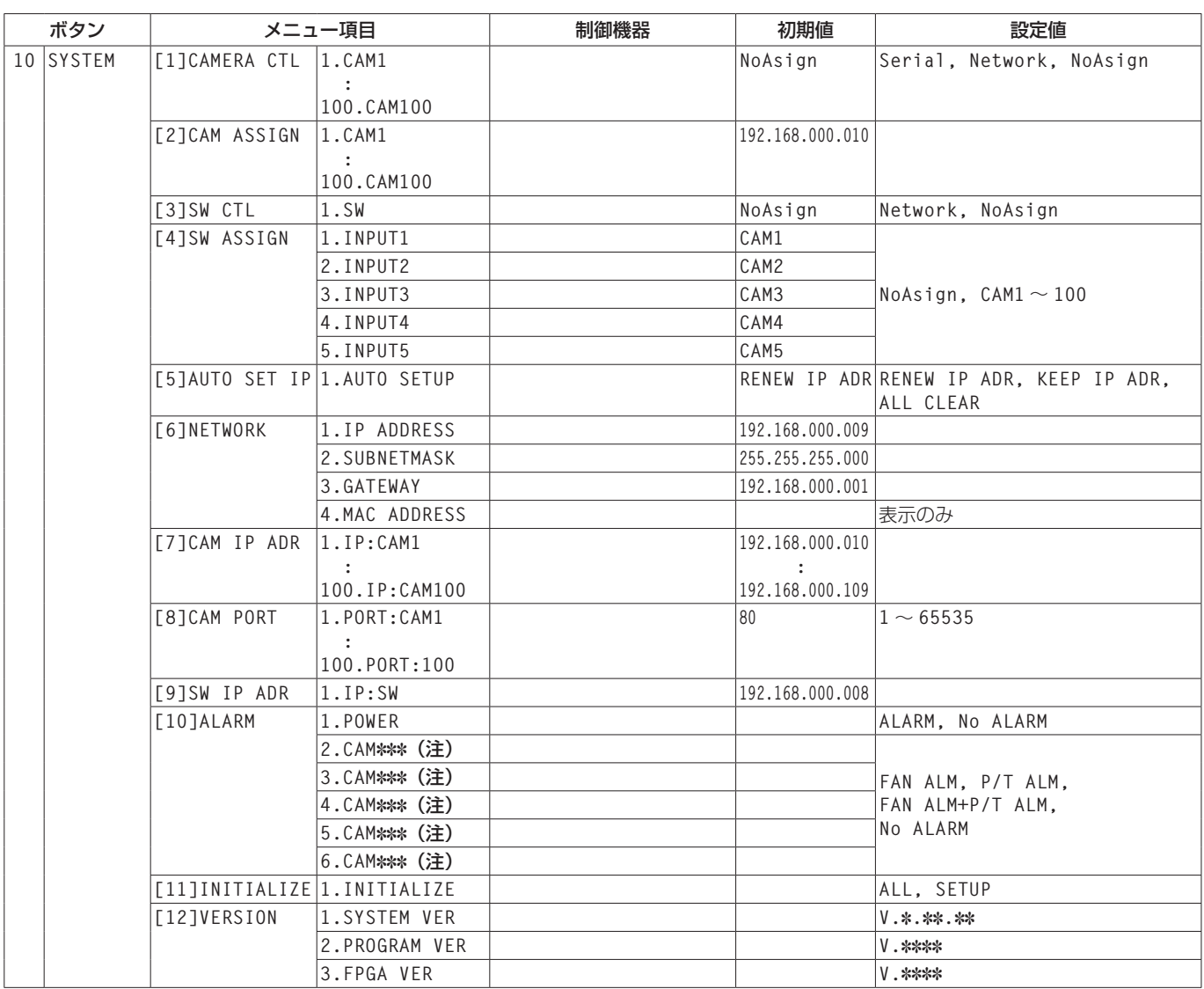

注:[\*\*\*]は、選択されているグループのカメラ番号

## パナソニック株式会社 コネクティッドソリューションズ社

〒571-8503 大阪府門真市松葉町2番15号 ☎ (06) 6901-1161